# **OSS-538 Gen4 Backplane**

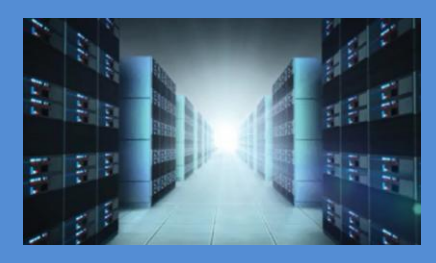

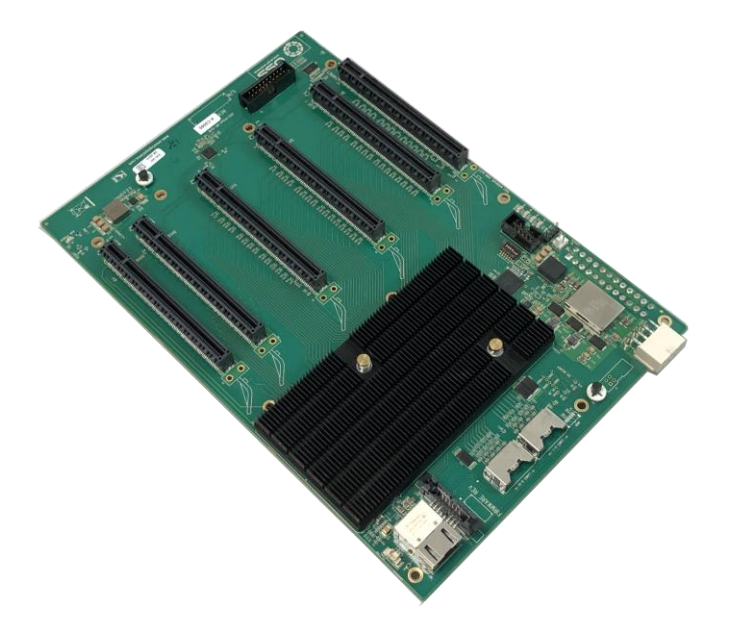

# **INSTALLATION GUIDE**

OSS-538 Backplane

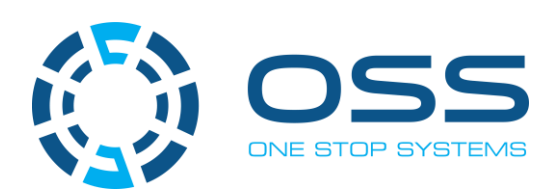

www.onestopsystems.com

# **Table of Contents**

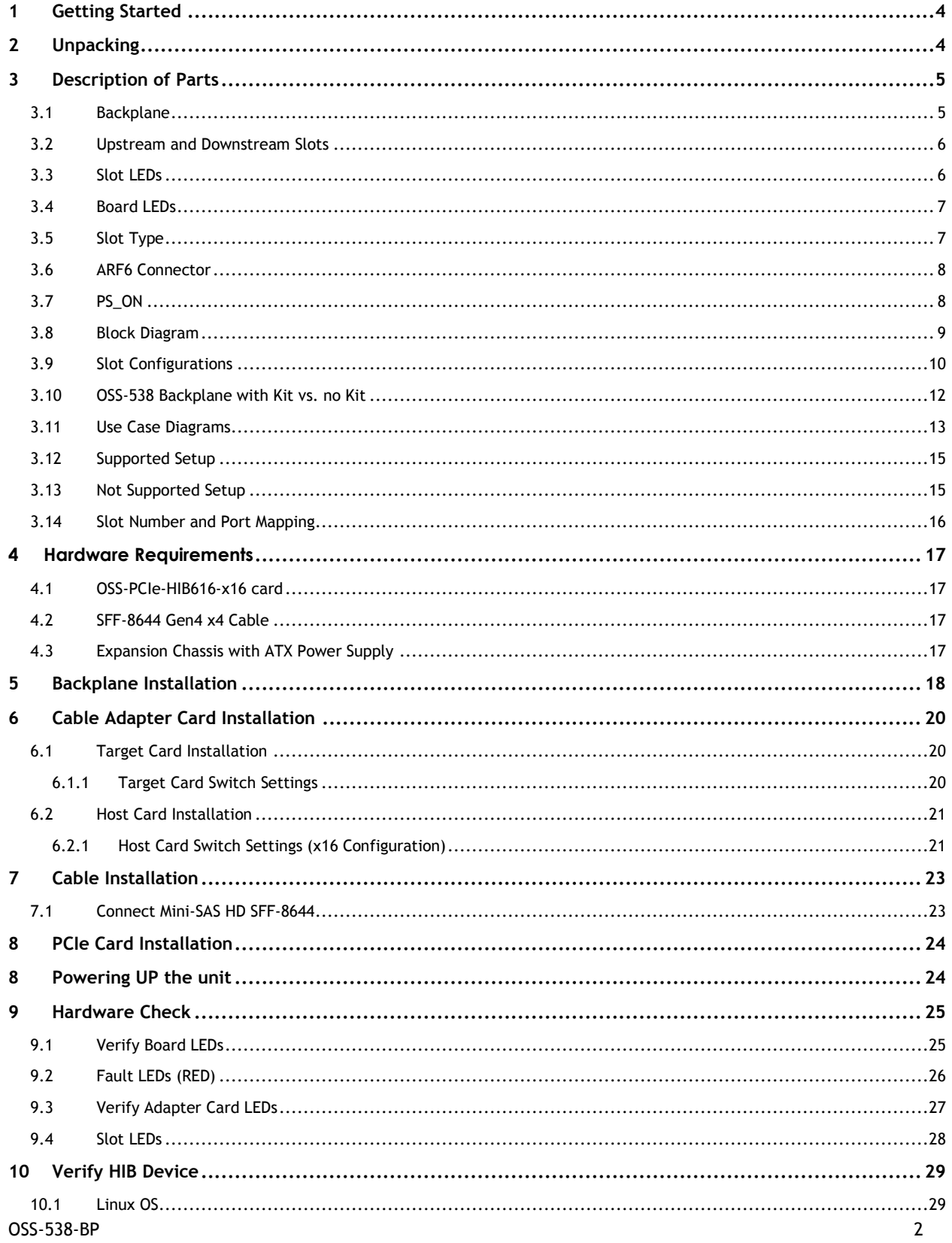

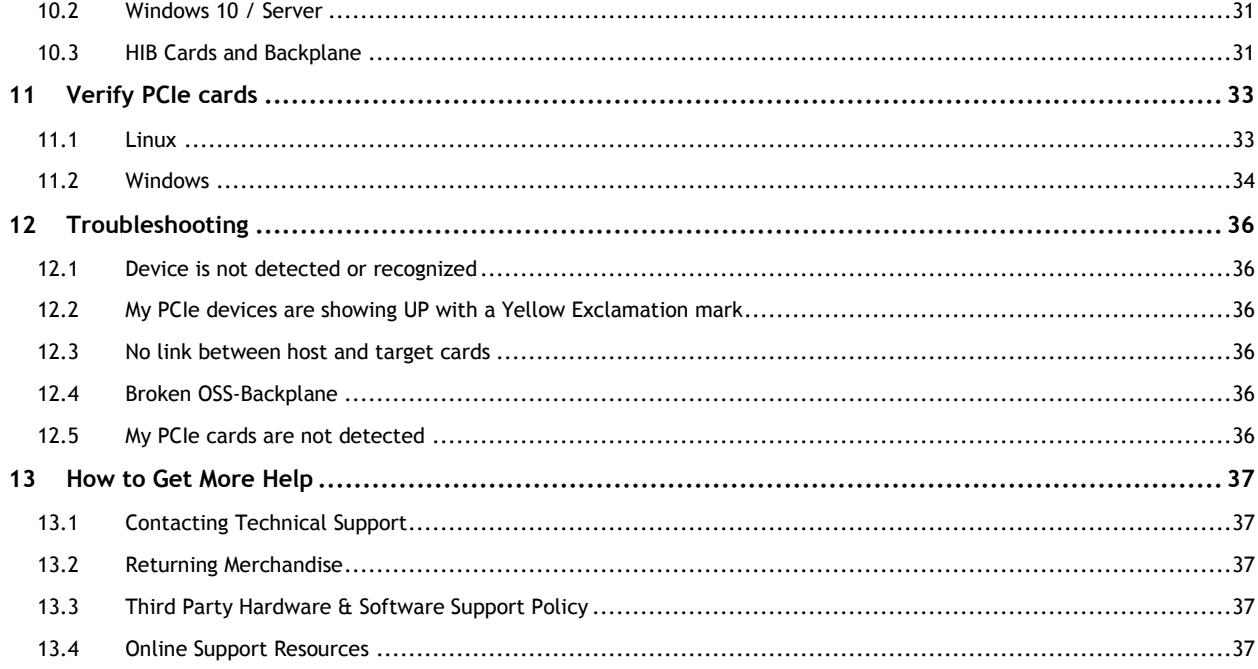

### <span id="page-3-0"></span>**1 Getting Started**

Steps on how to install the OSS-538 backplane. You will find instructions for the following procedures:

- Unpacking
- Description of Parts
- Hardware Requirements
- Backplane Installation
- Cable Adapter Card Installation
- Link Cable Installation
- Powering Up the unit / system
- Board LED Indicator
- Verify Device Installation

### <span id="page-3-1"></span>**2 Unpacking**

Check and identify the standard supplied item. Inspect the backplane for physical defects and damages.

- To achieve good performance and reliability it is recommended to use a certified and compatible set of an OSS Gen4 adapter cards (aka: Host Interface Board) and a Gen4 Mini-SAS HD SFF-8644 cables.
- The OSS backplane is designed and programmed to work with OSS Gen4 adapter cards.

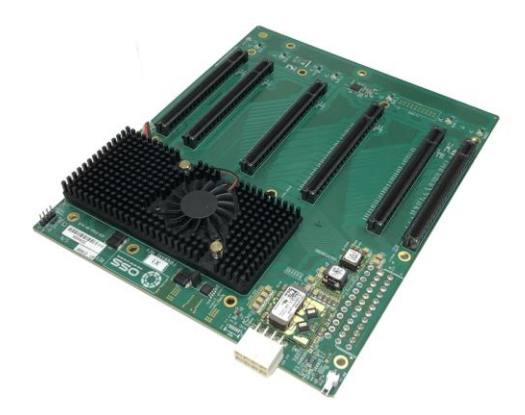

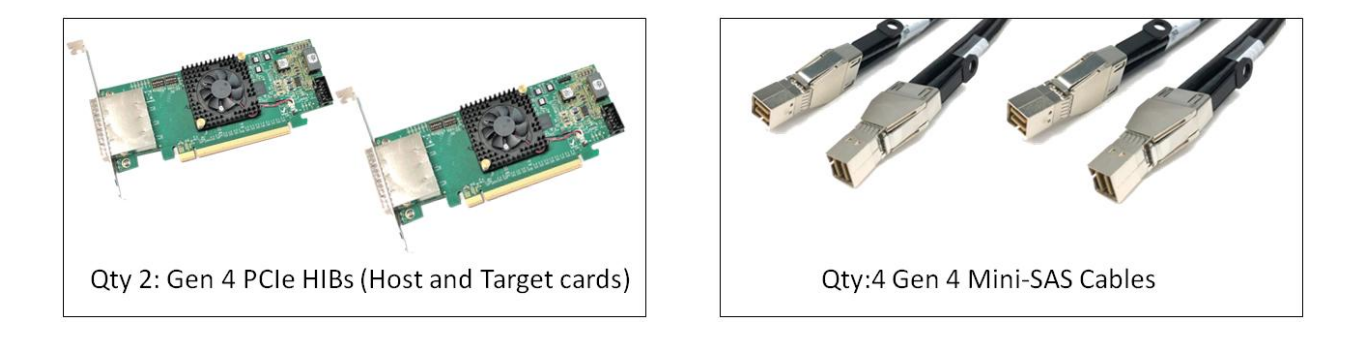

# <span id="page-4-0"></span>**3 Description of Parts**

### <span id="page-4-1"></span>**3.1 Backplane**

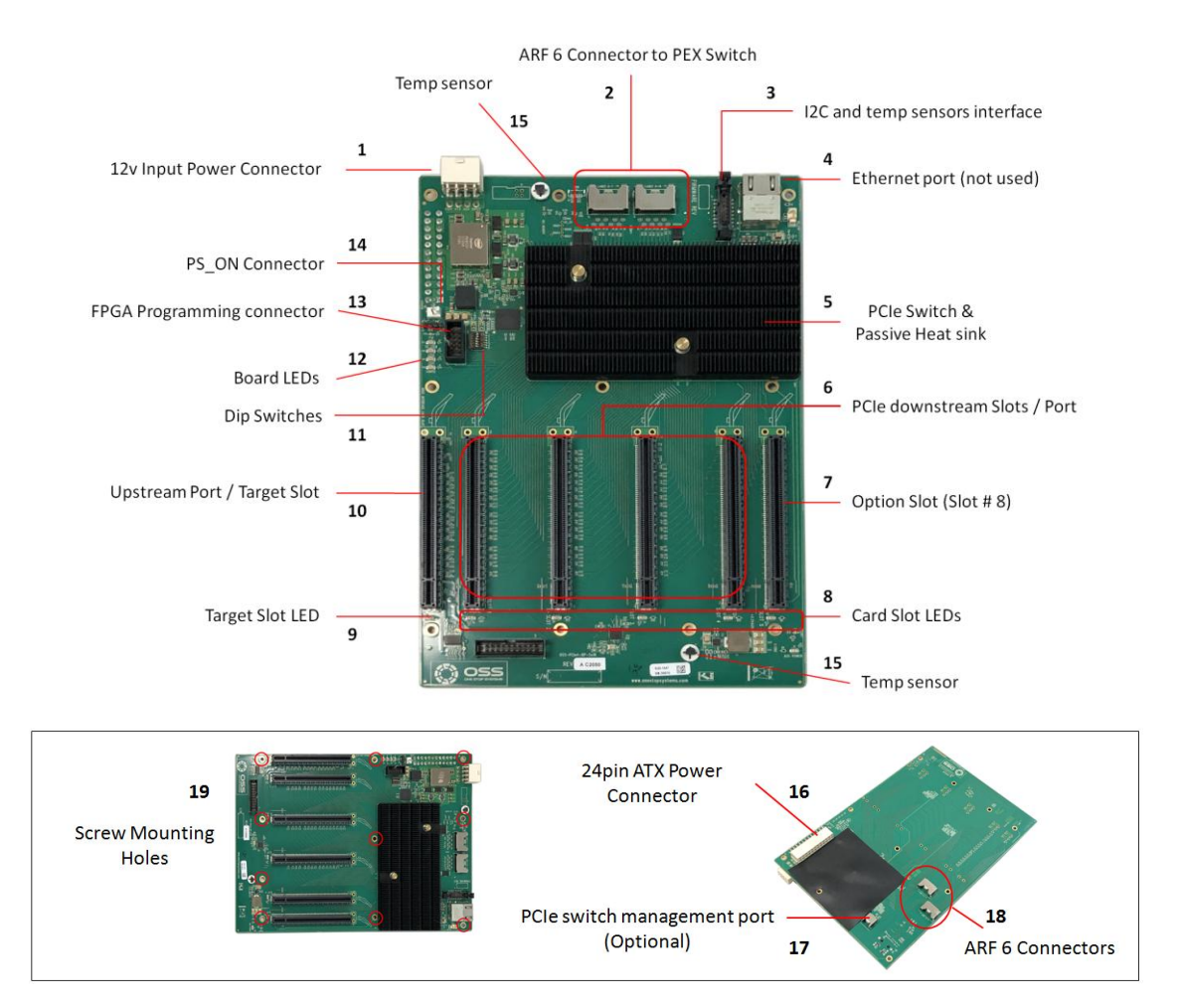

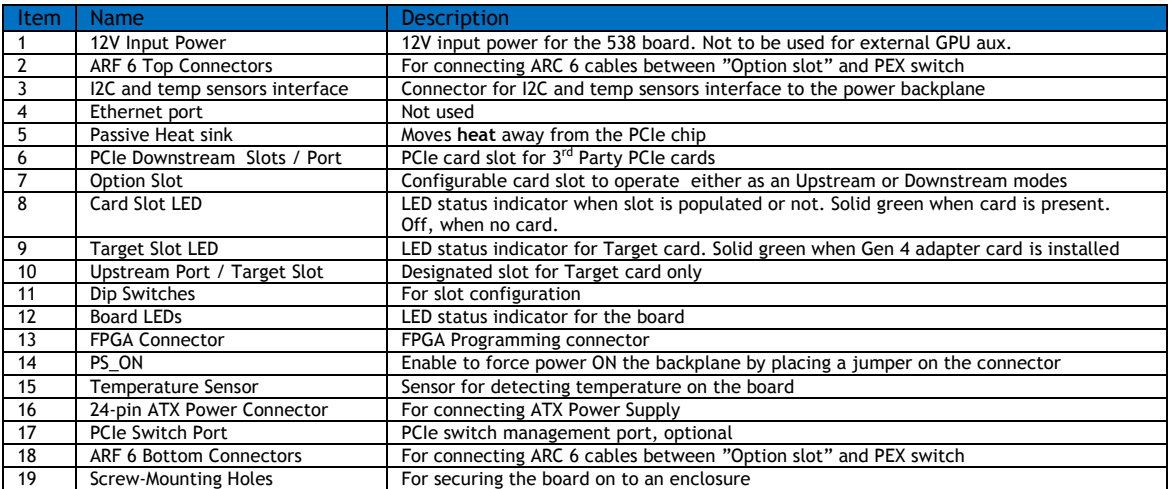

### <span id="page-5-0"></span>**3.2 Upstream and Downstream Slots**

 **Upstream Slot**: Also known as target slot. This is the designated slot for the Target adapter card. The Upstream slot can only run a compatible OSS Gen4 host interface card.

• Slot 0 is the default slot number for the Upstream slot.

**Downstream Slots:** These are PCIe card slots # 1, 2, 3, 4 and 5. Do not use any of the downstream slots for Target card unless the slot is programmed to operate in an Upstream mode.

**Option Slot**: Slot 5 can be programmed to operate in an Upstream or Downstream modes.

- Configured as a Downstream slot: only plug in an end-point device or a  $3<sup>rd</sup>$  party PCIe card.
- Configured as an Upstream slot: only OSS Host card can be used in this slot.

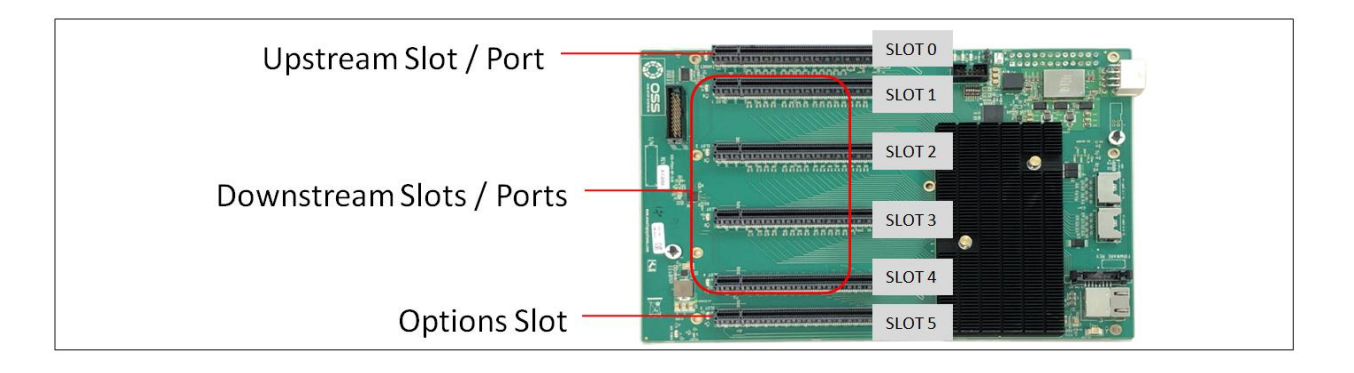

### <span id="page-5-1"></span>**3.3 Slot LEDs**

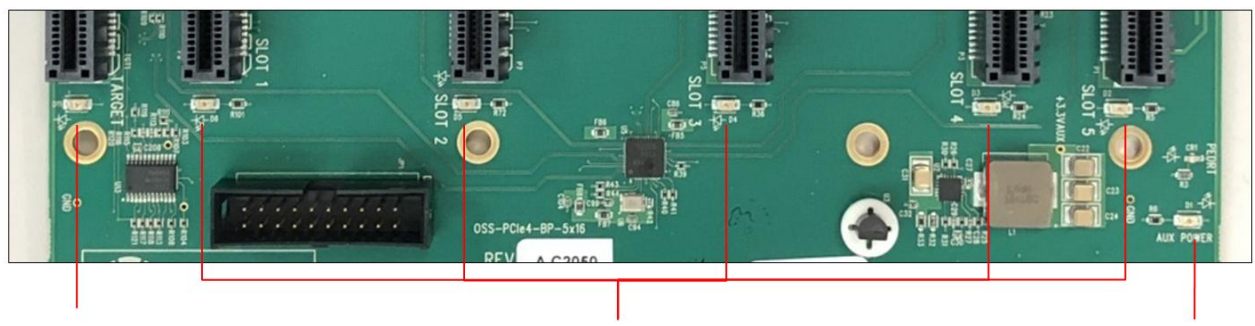

Target Slot LED **FRUCK** PCIe card slot LEDs FRUCK Power LED

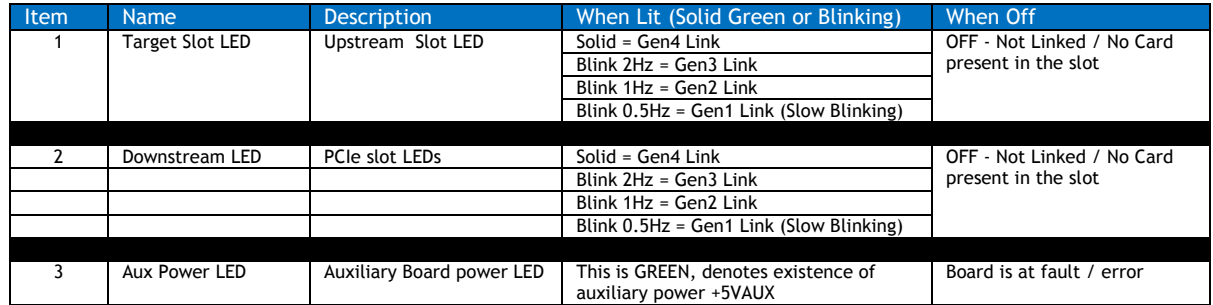

### <span id="page-6-0"></span>**3.4 Board LEDs**

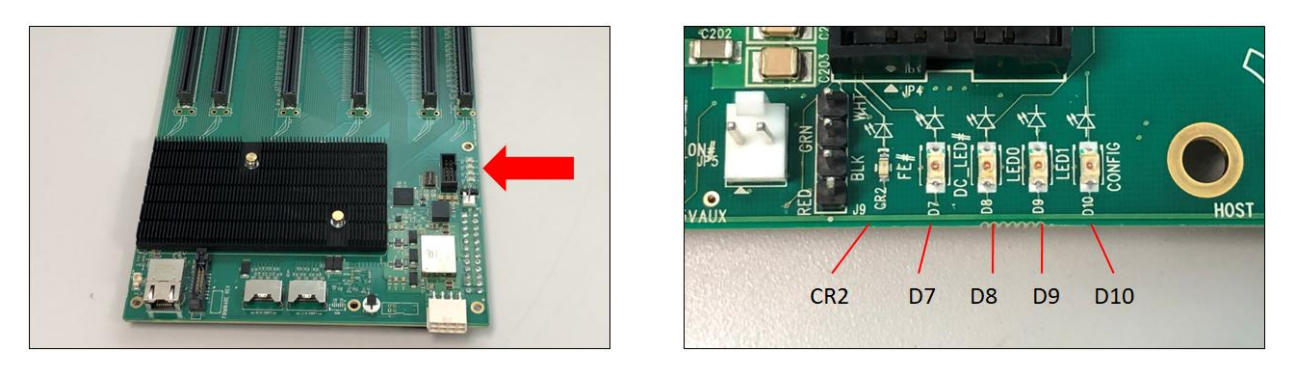

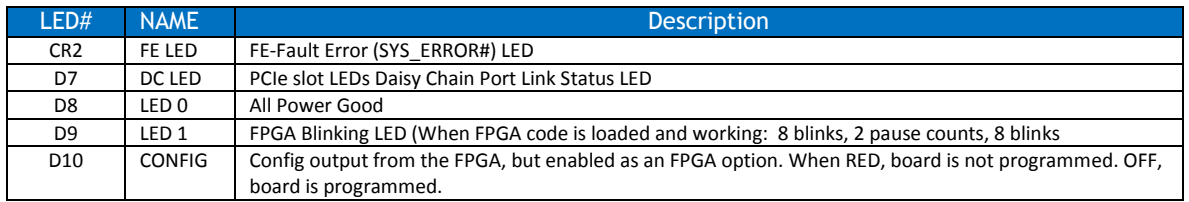

### <span id="page-6-1"></span>**3.5 Slot Type**

Slot Type: Closed-ended PCIe slot / connector, al slots are x16 mechanical and x16 electrical Gen 4.

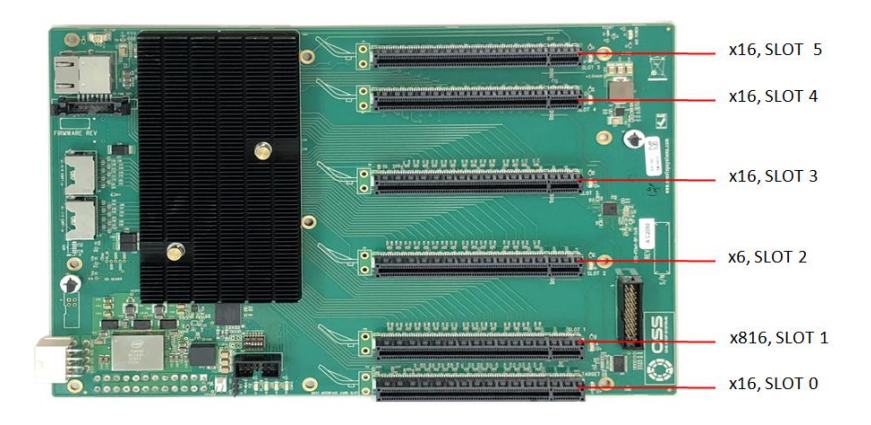

### <span id="page-7-0"></span>**3.6 ARF6 Connector**

ARF6 Connector - For connecting ARC6 cable to daisy chain two backplanes together and to create a bridge or connection between SLOT 8 and the PCIe switch.

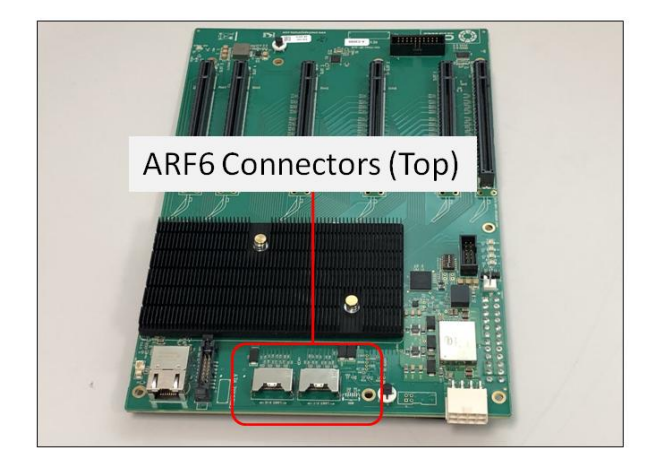

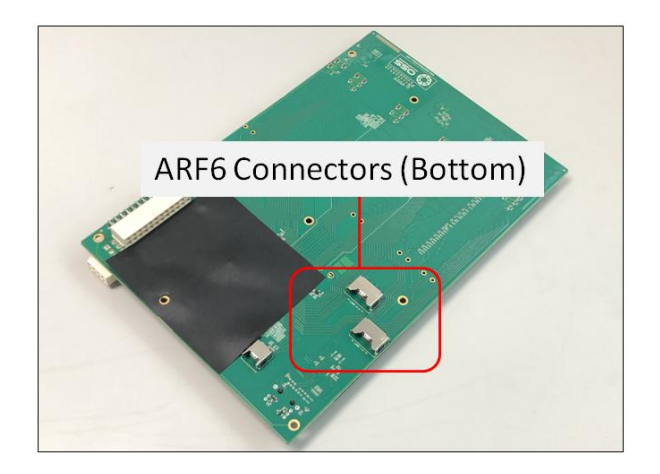

### <span id="page-7-1"></span>**3.7 PS\_ON**

A two-pin connector for a shunt / jumper, which allows the backplane to force power ON when the ATX supply is switched ON. See photos below for the location of the JP5 connector on the backplane.

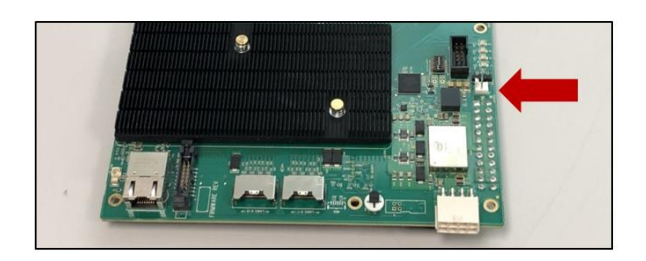

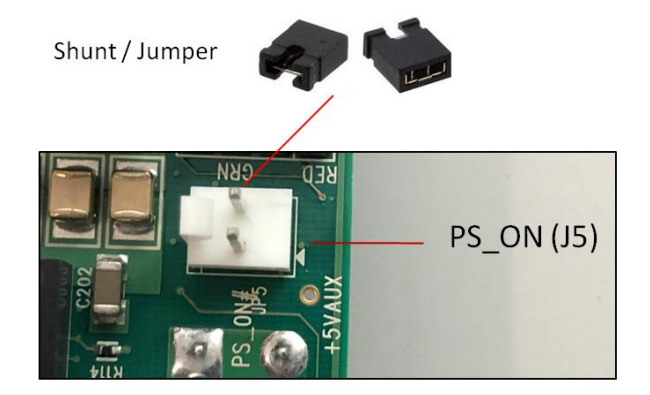

#### <span id="page-8-0"></span> $3.8$ **Block Diagram**

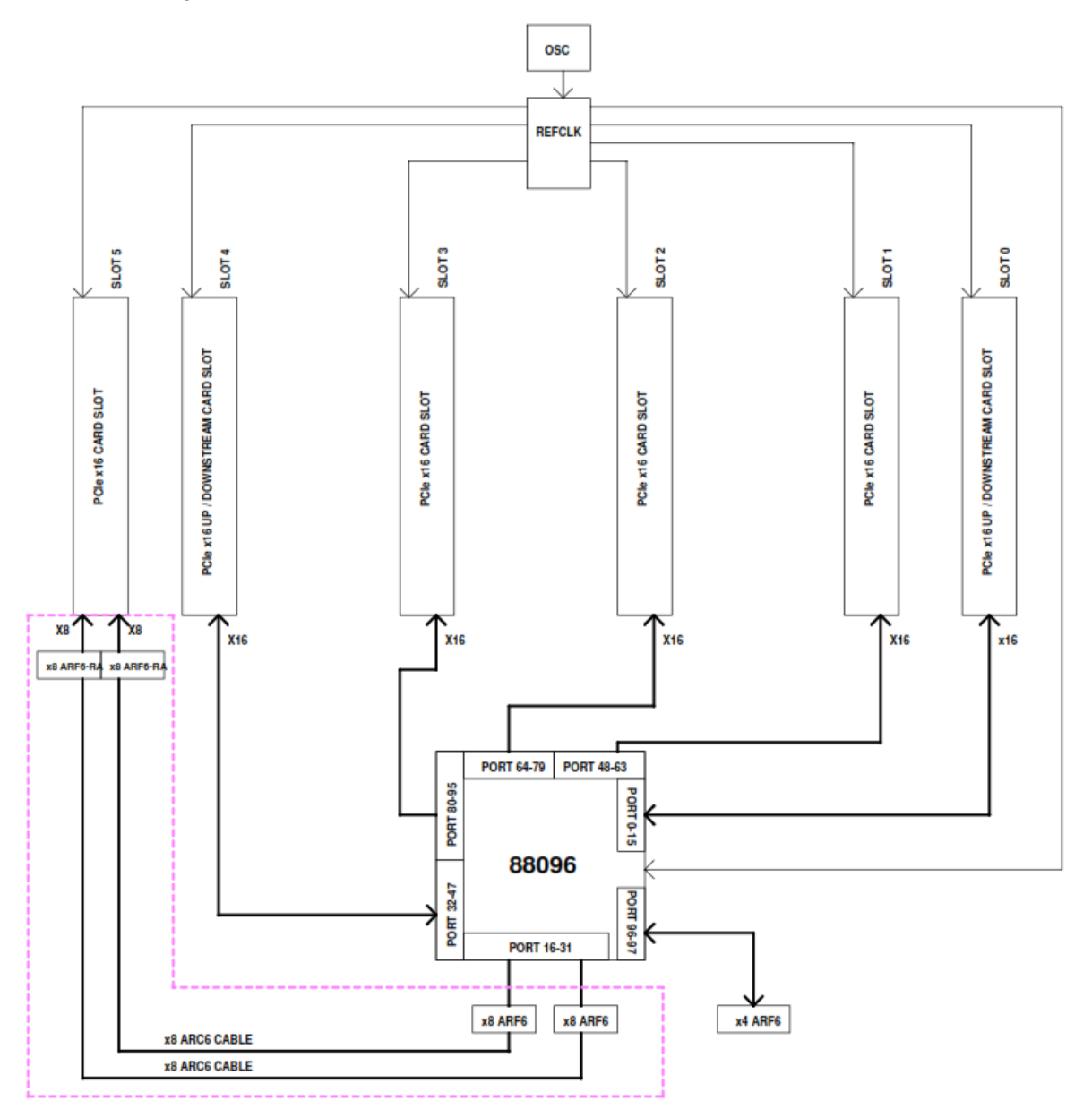

#### <span id="page-9-0"></span> $3.9$ **Slot Configurations**

Configuration# 1: Default slot configuration. One Upstream slot and five Downstream slots.

You must have the ARC6 cables attached between the edge of the board and the slot connectors under the backplane. Without those ARC6 cables nothing will work in SLOT 5.

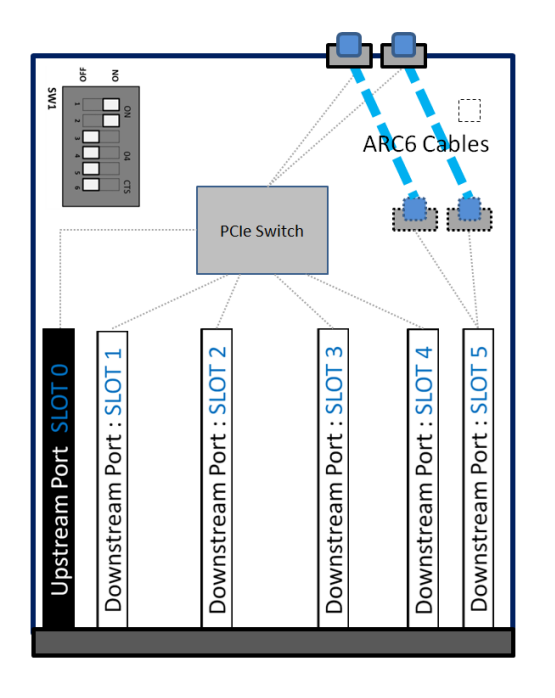

1 Upstream Slot (SLOT 0) - One partition **5 Downstream Slots** - Slots # 1, 2, 3, 4 and 5

Configuration# 2: Two Upstream slots (Slot 0 and SLOT 5) with two partitions and four Downstream slots.

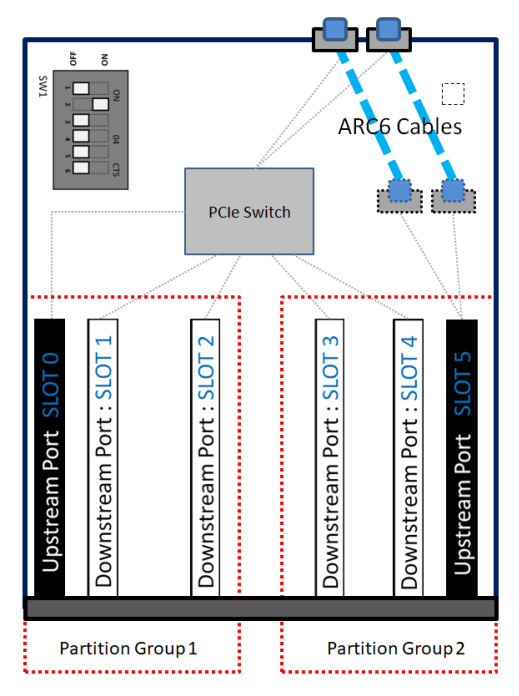

### 2 Upstream Slots (SLOT 0 and SLOT 5) - Two partitions

**4 Downstream Slots** 

- 2 Downstream slots for partition group 1 -Slots  $# 1$  and  $2$ 
	- 2 Downstream slots for partition group 2 -Slots # 3 and 4

Configuration# 3 Two backplanes are daisy chained together.

 $\bullet$ One Upstream slot and 9 Downstream slots.

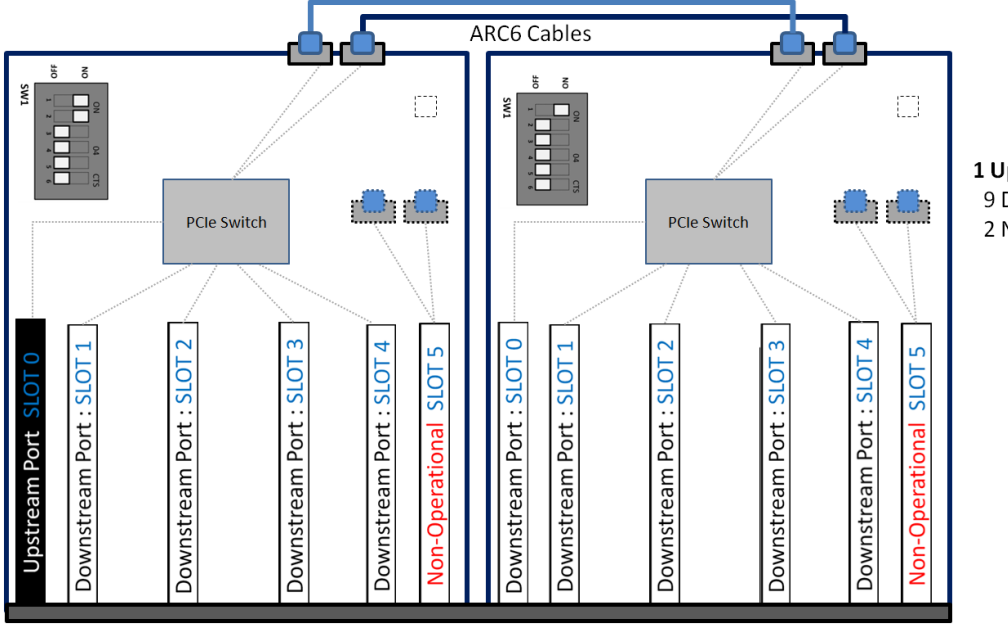

### 1 Upstream Slot 9 Downstream slots 2 Non-operational slots

### <span id="page-11-0"></span>**3.10 OSS-538 Backplane with Kit vs. no Kit**

OSS-538 backplane with kit, which includes two ARC 6 cables installed to enable slot 5, see photos below.

#### Part# OSS-BP-538-LSKIT

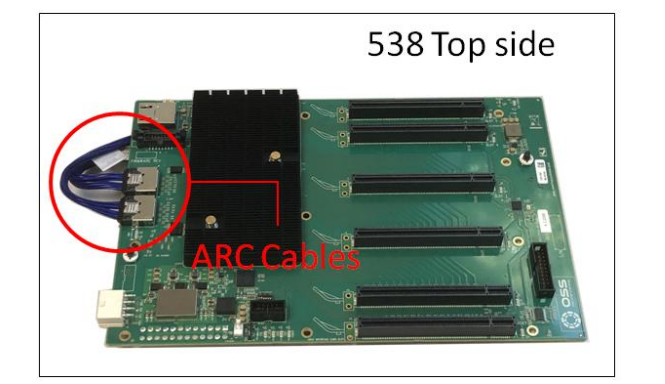

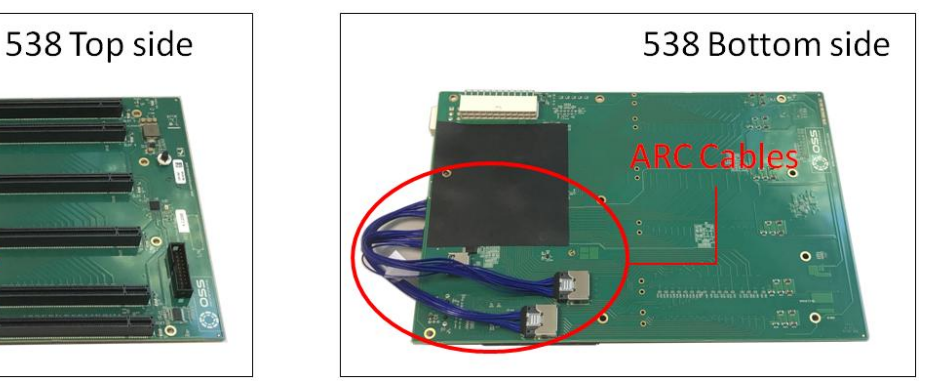

OSS-538 backplane with no kit installed (no ARC 6 cables), see photos below.

Part# OSS-BP-538

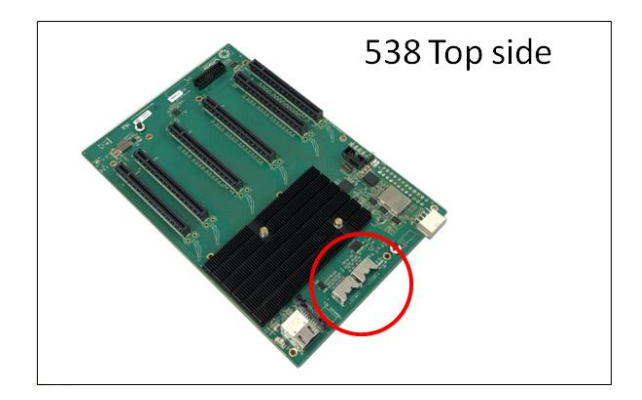

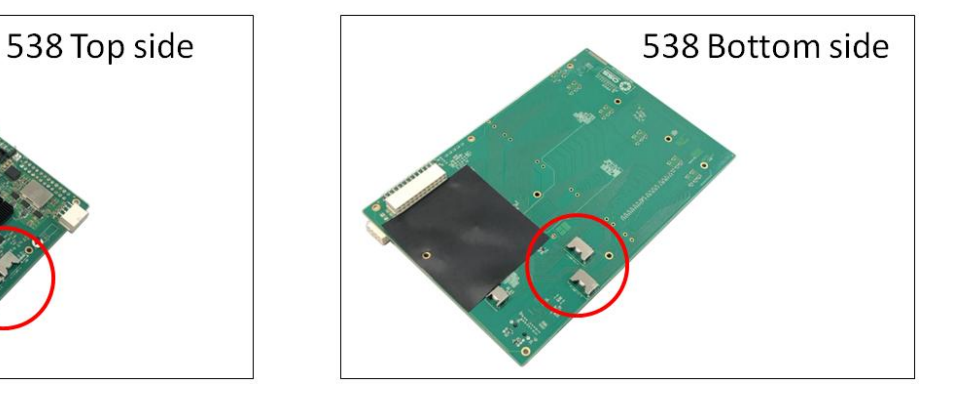

### <span id="page-12-0"></span>**3.11 Use Case Diagrams**

#### **Configuration 1**

OSS-538 backplane is linked to a single host computer. Four x4 link cables are connected between OSS Gen4 Host card and Target card.

#### 5 Downstream slots

 $\bullet$  5 x16 slots (Slot 1, 2, 3, 4 and 5)

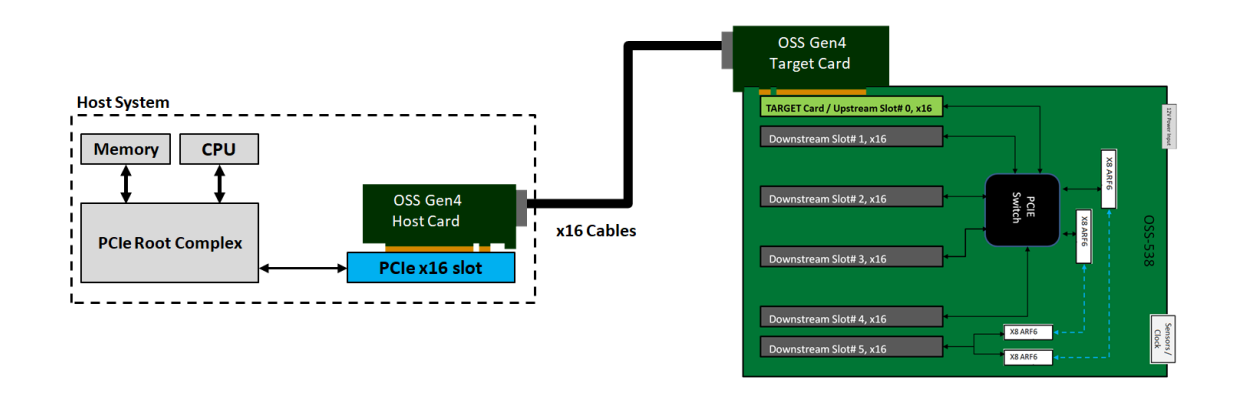

#### **Configuration 2**

OSS-538 backplane is linked to two host computers, see diagram below.

Two partitions / two Upstream slots (Slot 0 and SLOT 8) with a total of 4 downstream slots.

- $\bullet$  Slot 0: Partition #1 with two Downstream slots o 2 x16 slots (Slot 1 and 2)
- Slot 8: Partition #2 with two Downstream slots
	- $\circ$  2 x16 slots (Slot 3 and 4)

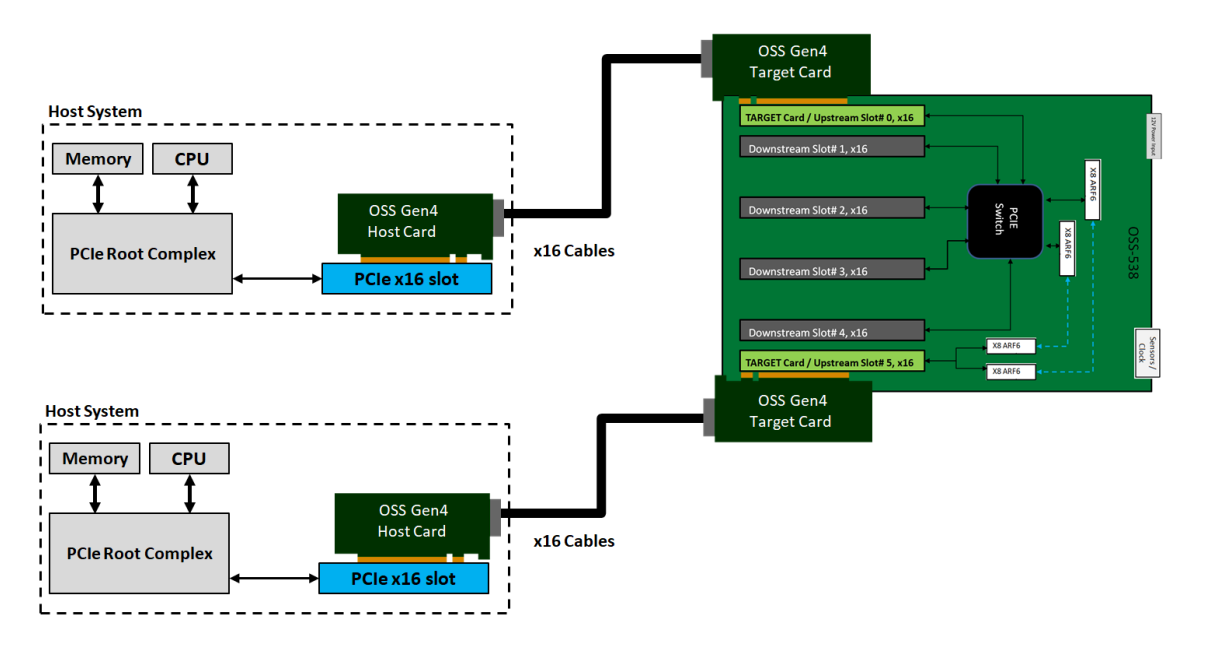

### **Configuration 3**

Two OSS-538 backplanes are daisy chained together and it is linked to a single host computer.

With a total of 9 Downstream slots

**1st backplane:** 4 downstream slots

- $\bullet$  4 x16 slots (slot 1, 2, 3 and 4)
- 1 non-operational slot (slot 5)

**2nd backplane**: 5 downstream slots

- $\bullet$  5 x16 slots (slot 1, 2, 3, 4 and 5)
- 1 non-operational slot (slot 5)

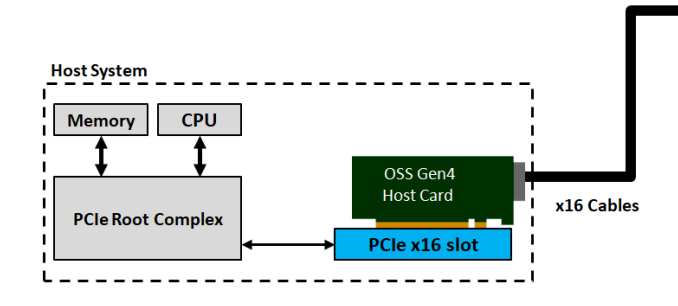

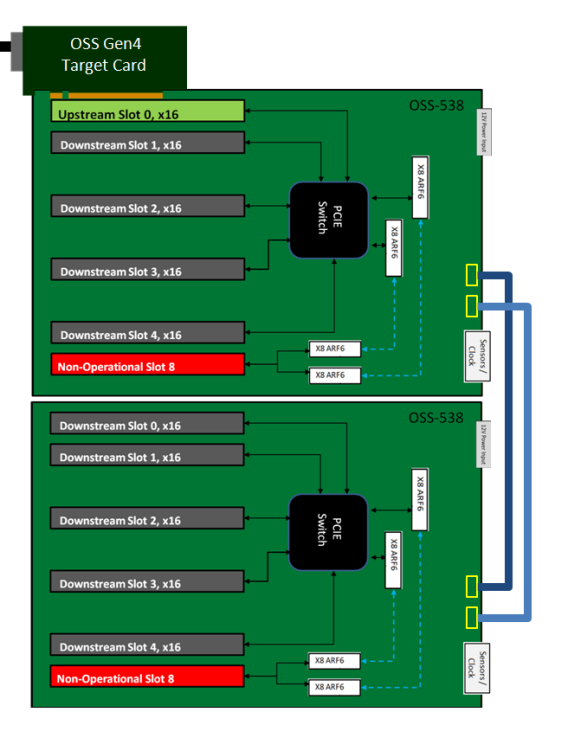

### <span id="page-14-0"></span>**3.12 Supported Setup**

This is a validated /supported setup for using the backplane with a host computer and HIB adapter cards.

- Requires a set of OSS-PCIe-HIB616-x16 card (Target and Host cards),
- OSS Gen4 backplane
- PCIe Gen4 cables.

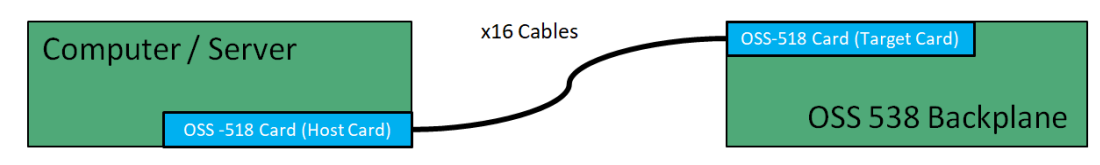

#### <span id="page-14-1"></span>**3.13 Not Supported Setup**

1. **Backplane to Backplane**, not a supported setup. It will not work.

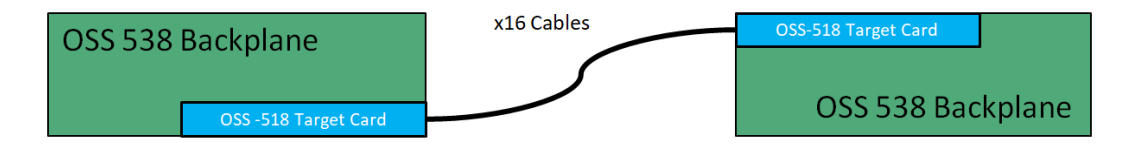

#### **2. Third Party HIB Cable Adapter cards**

Using a custom FPGA adapter card with the backplane is not supported. OSS manufactured, tested and certified an FPGA adapter card that is compatible with OSS backplane. We offer a variant of proprietary OSS FPGA adapter cards that are designed to operate reliably with OSS backplanes.

- Customer is solely responsible for troubleshooting their custom FPGA adapter cards when using it with the OSS backplane.
- Damaging the backplane by using a non validated HIB cable adapter cards will not be covered under warranty.

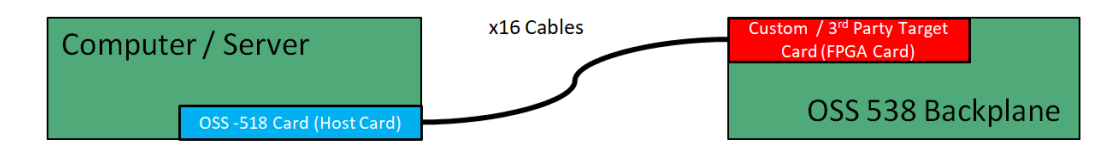

### <span id="page-15-0"></span>**3.14 Slot Number and Port Mapping**

Each slot on the OSS backplane is mapped to a PCIe port on the 88096 PCIe switch. Port mapping is hard-coded, it is essentially fixed. No means of changing or modifying it.

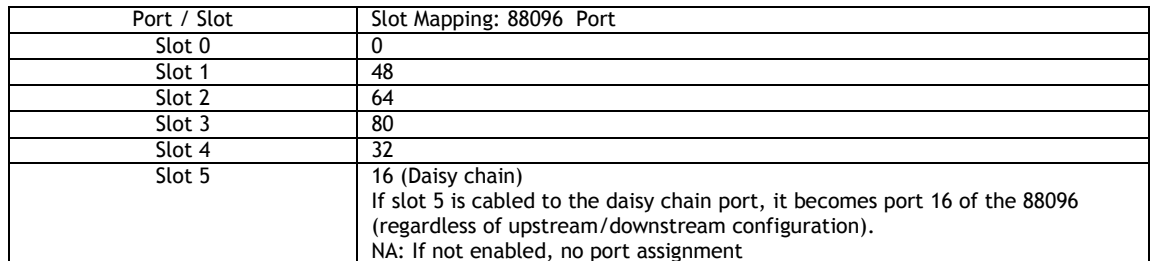

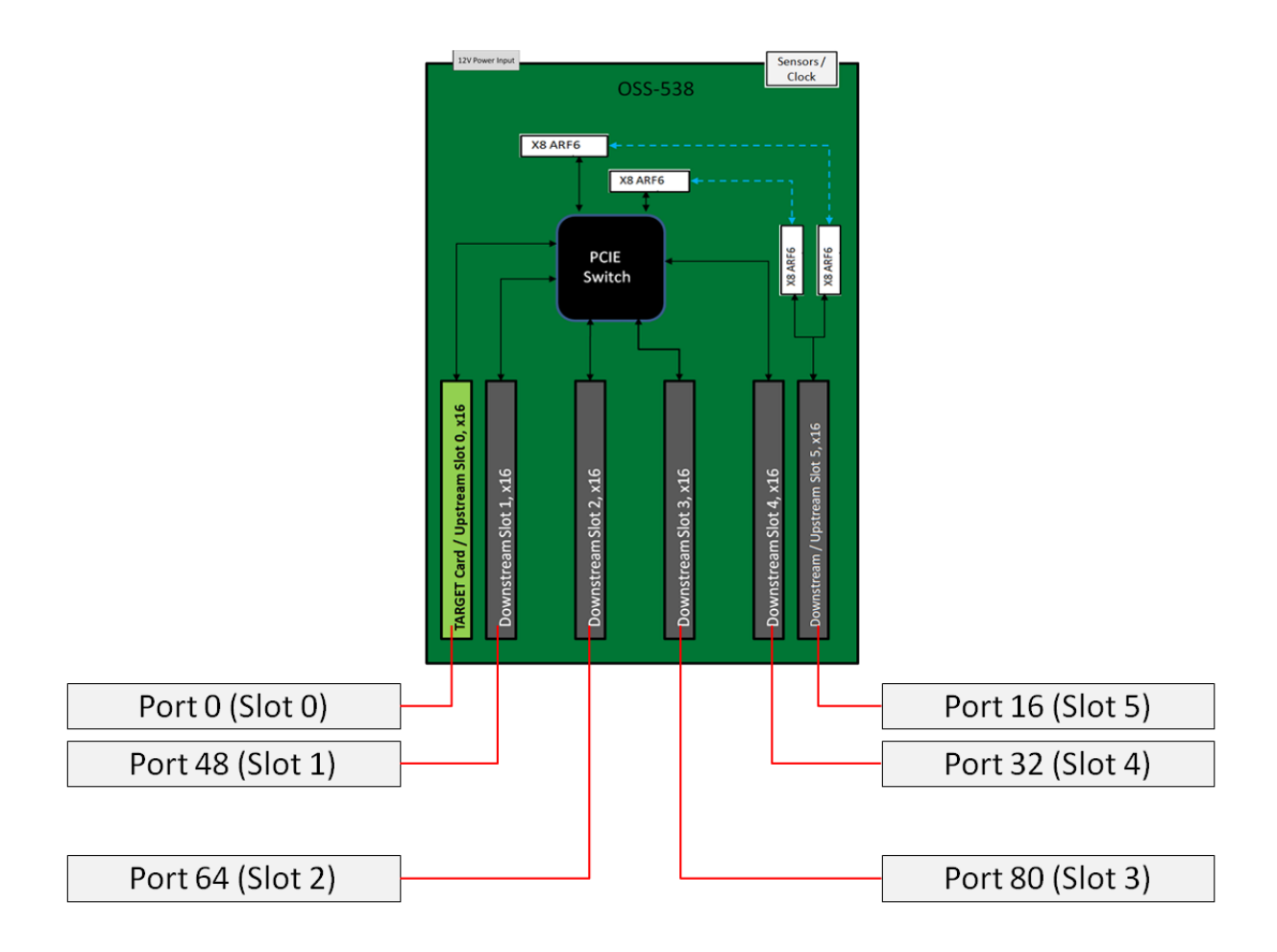

## <span id="page-16-0"></span>**4 Hardware Requirements**

- 1. OSS-PCIe-HIB616-x16 card configured as Host
- 2. OSS-PCIe-HIB616-x16-T card configured as Target
- 3. Gen 4 PCIe x4 cable
	- a. x16 Configuration: Four PCIe Gen4 cables
	- b. X8 Configuration: Two PCIe Gen4 cables
	- c. X4 Configuration: One PCIe Gen4 cable
- 4. Gen4 x16 PCIe slot (computer motherboard)
- 5. OSS Expansion enclosure
- 6. ATX Power Supply (minimum 2000 Watt)

### <span id="page-16-1"></span>**4.1 OSS-PCIe-HIB616-x16 card**

A pair of OSS Gen4 x16 cards, one as host card and the other as target card

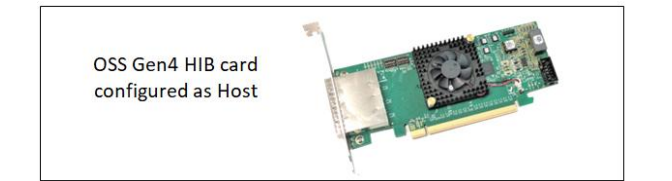

OSS Gen4 HIB card configured as Target

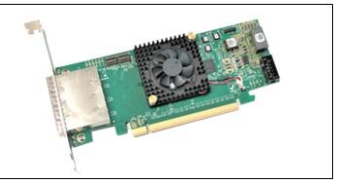

### <span id="page-16-2"></span>**4.2 SFF-8644 Gen4 x4 Cable**

Use Gen 4 PCI Express (PCIe) rated cables. This passive copper cable mates to the SFF-8644 connectors on the HIB6xx family of OSS host interface board. Tested and validate with 1m, 2m and 3m lengths. Single or multiple cables can form larger PCIe links.

- o x4 (1 cable)
- o x8 (2 cables)
- o X16 (4 cables)

Use PCIe Gen 4 (with BLACK plastic-pull tab), see photo below. The FPGA in the HIB616-x16 card does not support CMI operations.

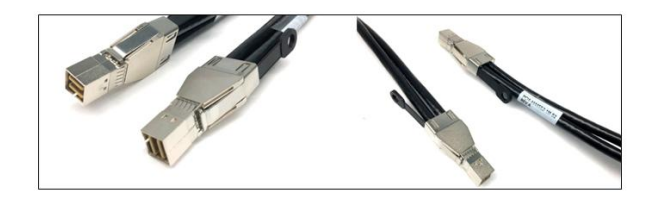

### <span id="page-16-3"></span>**4.3 Expansion Chassis with ATX Power Supply**

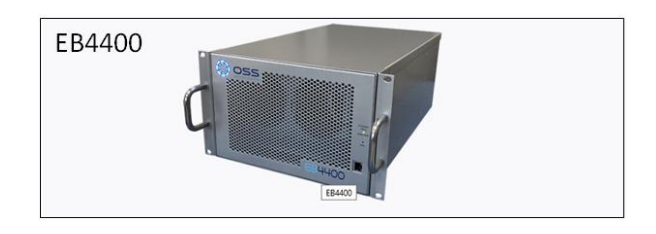

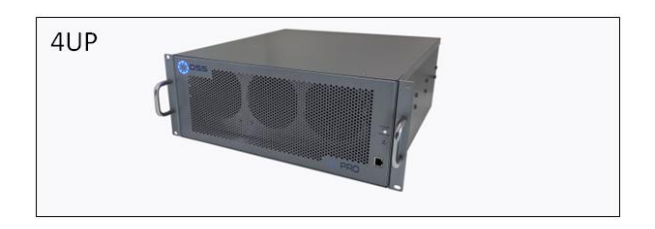

# <span id="page-17-0"></span>**5 Backplane Installation**

Before mounting the backplane, inspect the chassis for any protruding metals.

Turn the backplane over to access the onboard 24-PIN ATX Power connector.

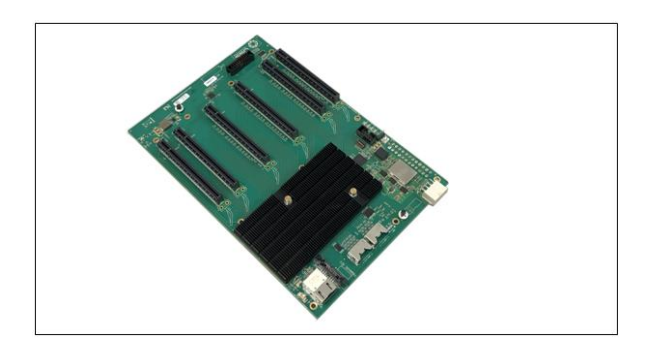

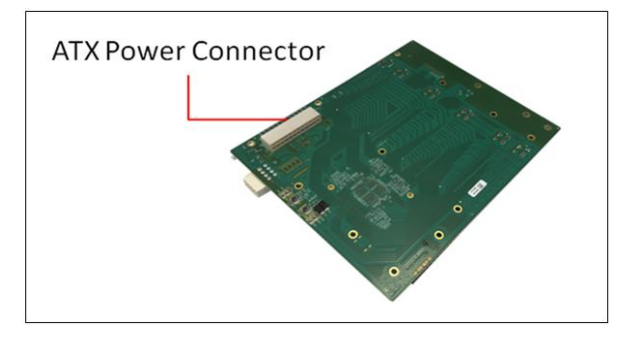

Connect the ATX power cable to the onboard 24-PIN ATX power connector as shown from the photos below.

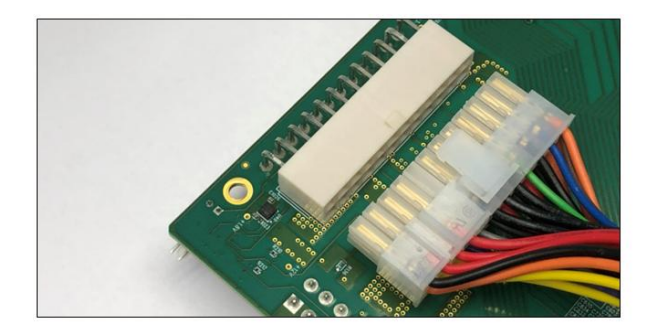

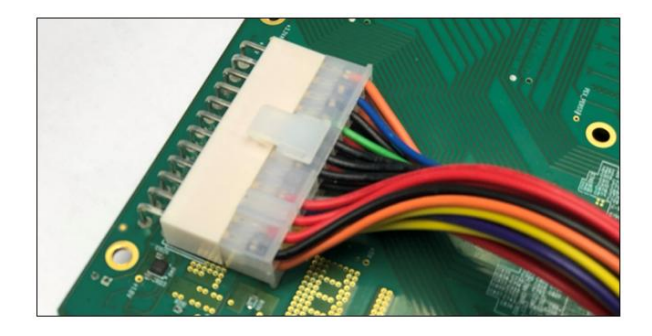

Connect the 12V Aux power cable to the 12V input connector.

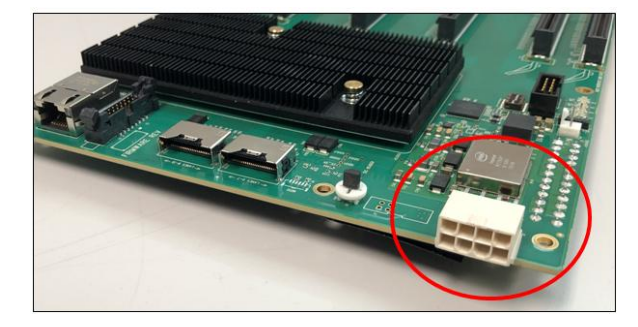

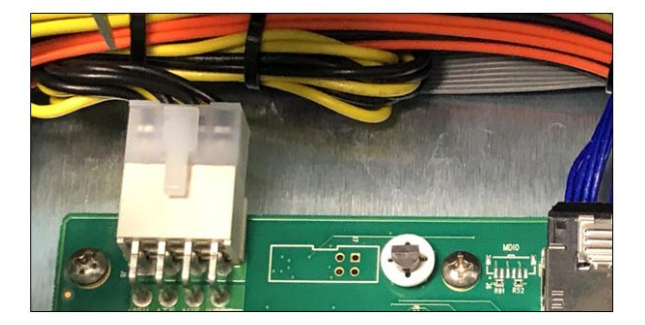

Install the board in the chassis / enclosure. The photos below are two available enclosures or expansion units that you can use for housing the OSS-538 backplane.

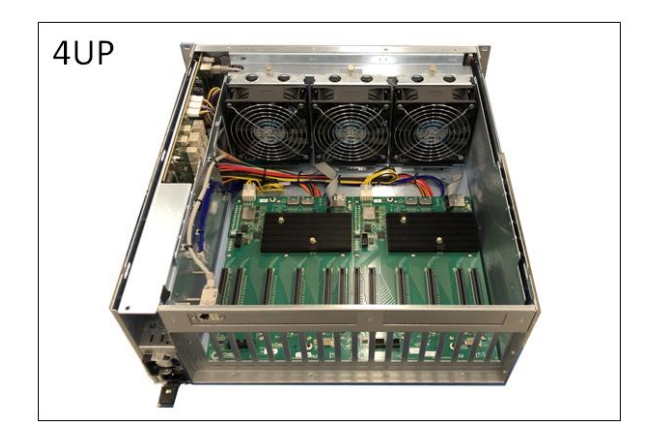

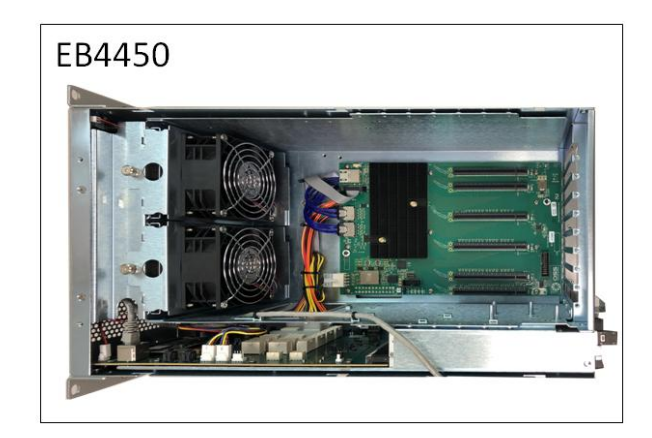

Place the OSS-backplane on top of the stand-offs and align the screw-mounting holes. Secure the backplane with the screws.

### <span id="page-19-0"></span>**6 Cable Adapter Card Installation**

To operate the backplane you need two OSS compatible / certified "HIB Cable Adapter Cards". Use an OSS Gen4 x16 PCIe Host / Target cable adapter cards.

- Target card: OSS HIB card configured to operate in target mode. This is an OSS certified and compatible HIB card installed directly on the OSS backplane's target slot.
- Host Card: OSS HIB card configured to operate in host mode. Installed in the host computer motherboard's Gen 4 x16 PCIe slot.

For more details on OSS-PCIe-HIB616-x16 card (Host / Target card) please refer to the OSS-PCIe-HIB616-x16installation guide.

<https://www.onestopsystems.com/product/pcie-x16-gen-4-cable-adapter>

### <span id="page-19-1"></span>**6.1 Target Card Installation**

Use the designated Target Slot / Upstream Slot for the OSS Target card.

- The Target card will only operate in the target slot / upstream slot.
- See photo below for the correct location of the Target slot ( Upstream Slot).

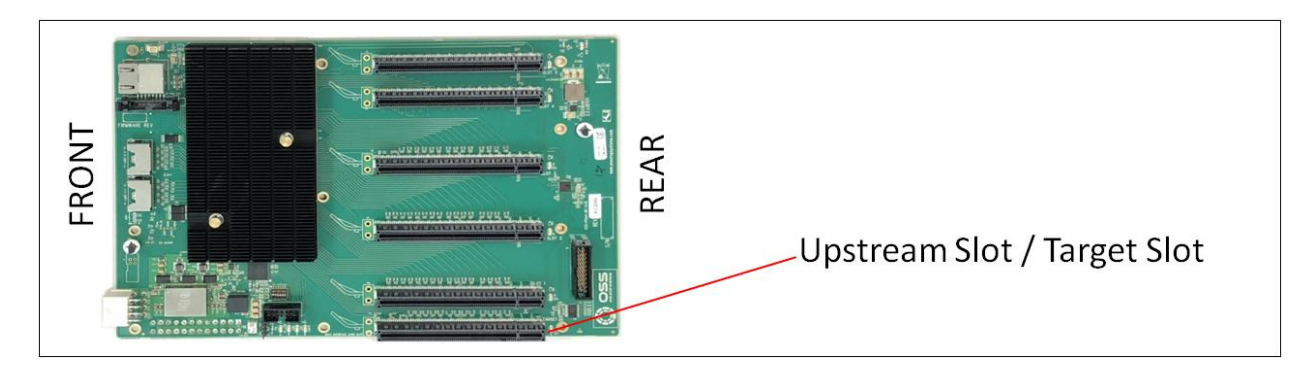

#### <span id="page-19-2"></span>**6.1.1 Target Card Switch Settings**

Check and verify the switches are set to target mode before installing the card.

- See photos below for Target card switch settings.
	- SW1 #1 = ON; SW1 #2= ON
		- SW2 = All OFF

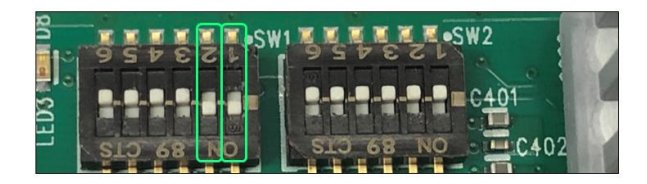

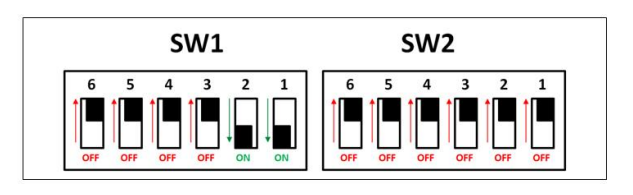

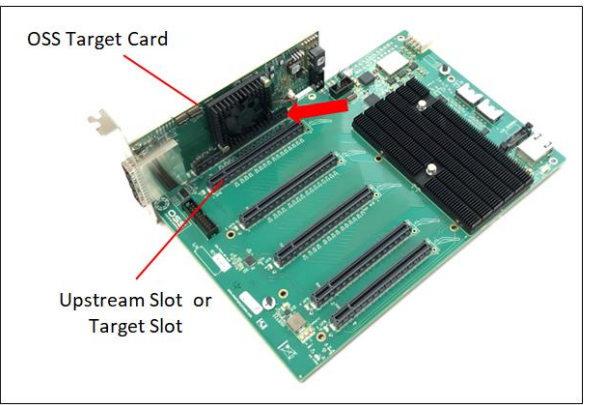

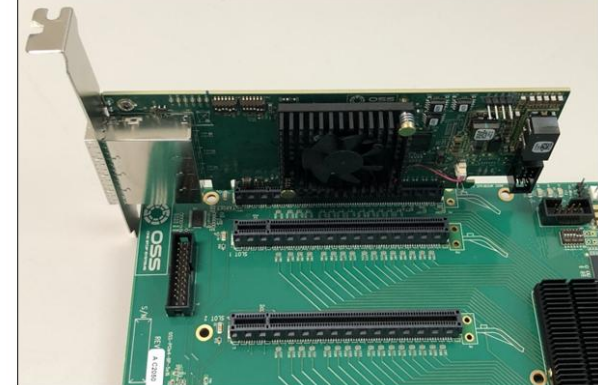

Ensure the card is firmly and fully seated in the slot. Secure the card.

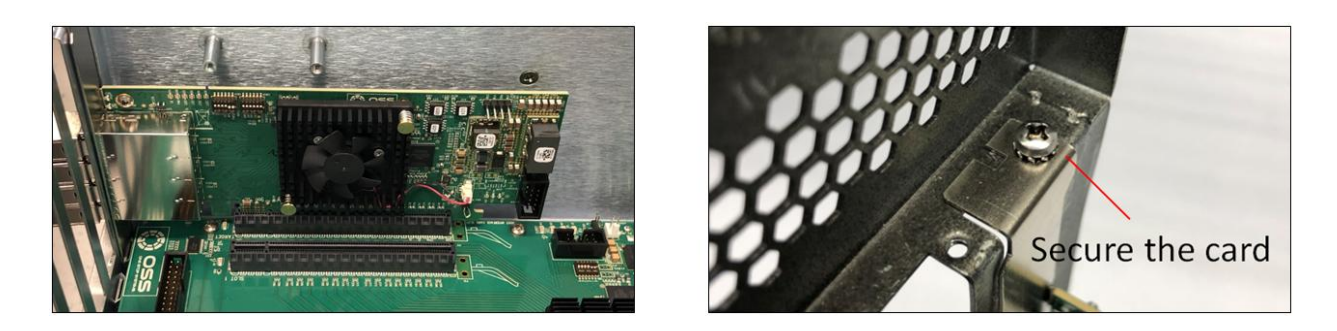

### <span id="page-20-0"></span>**6.2 Host Card Installation**

The host card can only be installed in the computer motherboard's PCIe slot. Install the Host card in a x16 Gen4 PCIe slot. Check the PCIe slot, make sure it is Gen4 x16 (electrical).

- Check the PCIe slot for any foreign debris as this can damage the card during installation.
- Make sure the dipswitches on the card are set to host mode before you plug in the card.
- Photos below are x16 dipswitches settings for host mode.

#### <span id="page-20-1"></span>**6.2.1 Host Card Switch Settings (x16 Configuration)**

- SW1  $#2 = ON$ ;  $#5 = ON$ .
- SW2  $#1 = ON$ ;  $#2 = ON$

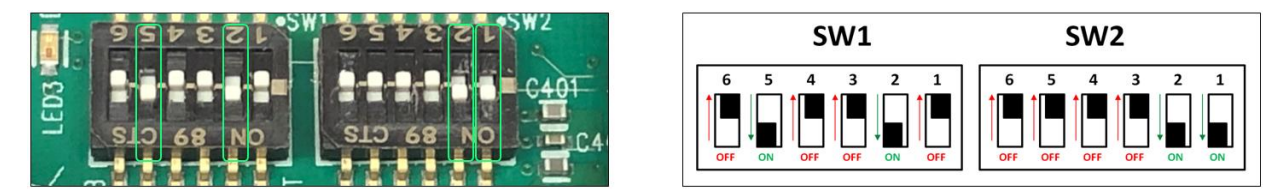

**Note: For more information on different host card dipswitch settings / configurations please check the OSS-PCIe-HIB616-x16 installation guide.** 

**Warning: Only use the Upstream slot for the Target card. Do not plug-in the Target card in the downstream PCIe slot.**

Align the host card PCIe connector on top of the PCIe slot. Carefully push the card down until it is firmly seated and secure it.

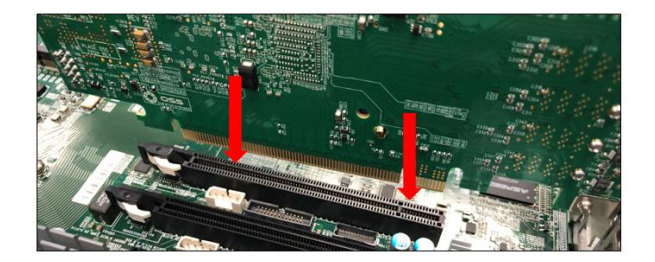

The photos below are example of x16 PCIe slot.

For easy identification on the PCIe slot specification check the label or silk-screen next to the connector.

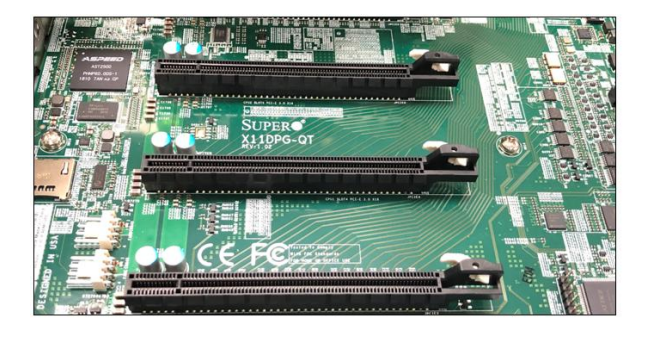

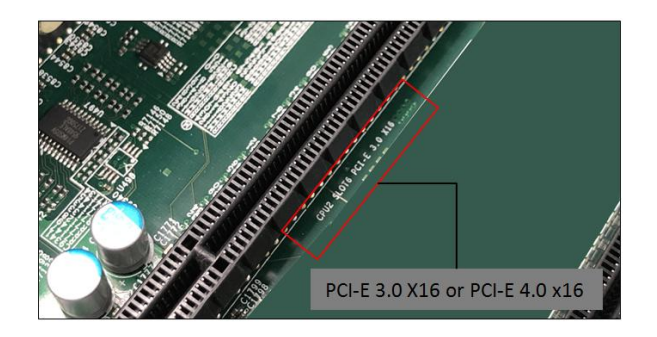

### <span id="page-22-0"></span>**7 Cable Installation**

### <span id="page-22-1"></span>**7.1 Connect Mini-SAS HD SFF-8644**

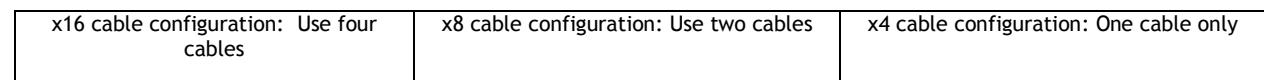

Note: Ensure the HIB616-x16 host card is set to x16 configuration, see x16 switch settings. Refer to the OSS-PCIe-HIB616-x16 installation guide.

- Plug-in the 1st cable to Port#0 (Top port) on both Target and Host cards
- Plug-in the  $2^{nd}$  cable to Port#1 on both Target and Host cards
- Plug-in the  $3^{rd}$  cable to Port#2 on both Target and Host cards
- Plug-in the 4<sup>th</sup> cable to Port#3 (Bottom port) on both Target and Host cards

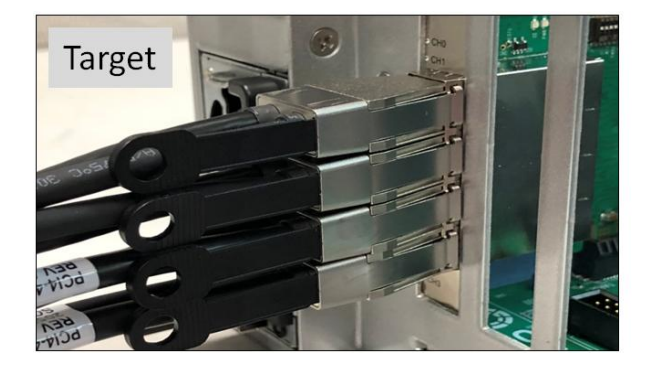

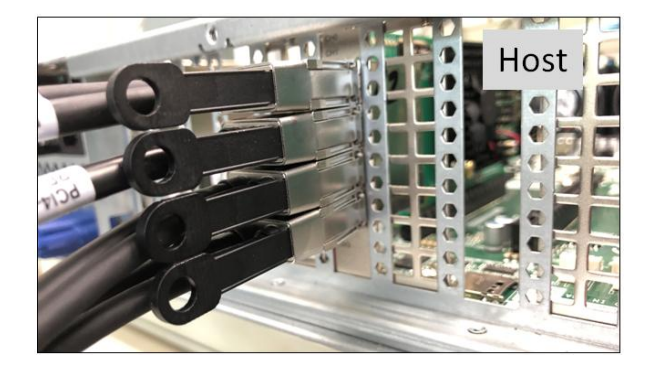

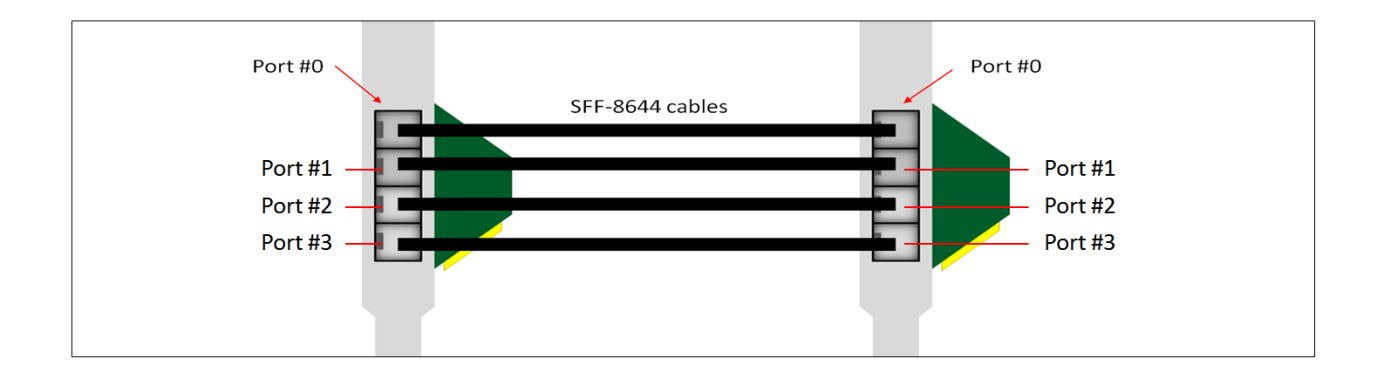

For more details on different cable configurations please refer to the OSS-PCIe-HIB616-x16 installation guide.

<https://www.onestopsystems.com/product/pcie-x16-gen-4-cable-adapter>

### <span id="page-23-0"></span>**8 PCIe Card Installation**

Plug in your PCIe card one at a time. Use any available downstream slots (slot#1, 2, 3, 4 and 5) on the backplane. Be certain all cards are fully seated in the slot. If your card requires extra power, use appropriate aux power cable supplied by the vendor.

There are 4 Downstream slots (slots 1,2,3 and 4) and one option slot (slot# 5) on the backplane.

Slot# 5 is an option slot. It can be configured to operate in either as a downstream or an upstream modes.

- OSS-538 Backplane configured with one Upstream slot and 8 downstream slots.
	- o You can populate all downstream slots with an endpoint device or your selected PCIe cards.
- OSS-538 Backplane configured with two Upstream slots (SLOT 0 and SLOT 5).
	- o Use Slots# 1, 2, 3 and 4 for endpoint device.
	- o The slots 0 and 5 will operate in an Upstream mode and will only work with an OSS HIB card configured as target.

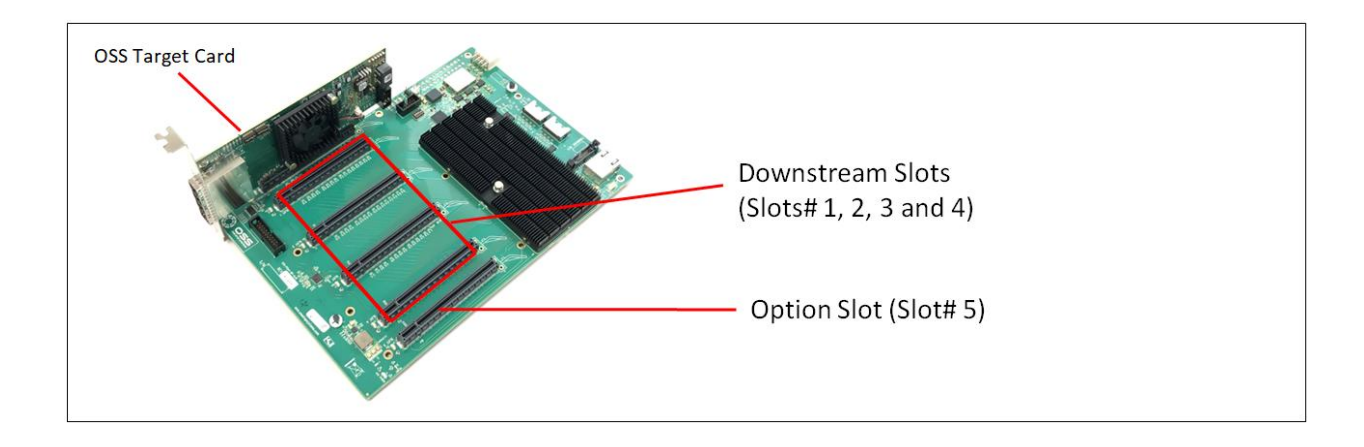

### <span id="page-23-1"></span>**8 Powering UP the unit**

- Plug in power to the expansion unit.
- Plug in power to the host computer
- Flip the power supply switch to ON position on the expansion unit
- Press the main power switch on the host computer.
	- o Before powering UP or turning ON the Host computer, make sure the Host adapter card is seated properly in a x16 Gen3 / Gen4 PCIe slot and the cables are firmly connected.
	- o Upon powering up the Host computer, it will initialize a link between the target and the host. The Link LED on both target and host cards will illuminate as solid green.

### <span id="page-24-0"></span>**9 Hardware Check**

### <span id="page-24-1"></span>**9.1 Verify Board LEDs**

After powering UP the host computer, the Target SLOT LED on the backplane will lit as solid green.

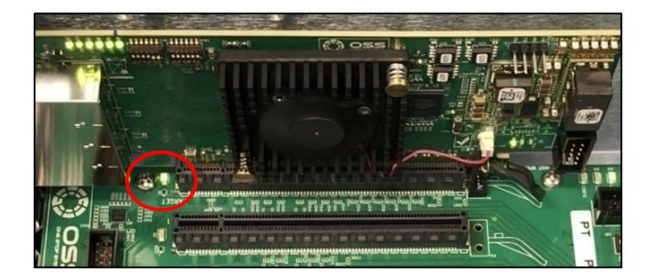

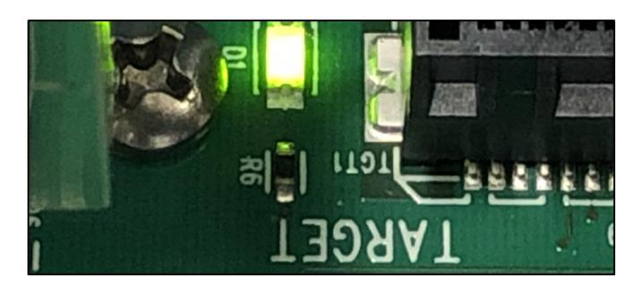

A fully operational back plane will illuminate the following LEDs.

- D9- Blinking green (LED 1).
- D8-Solid green(LED 0).
- D1-AUX power, solid green.

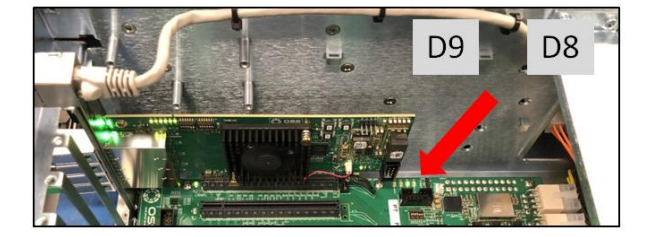

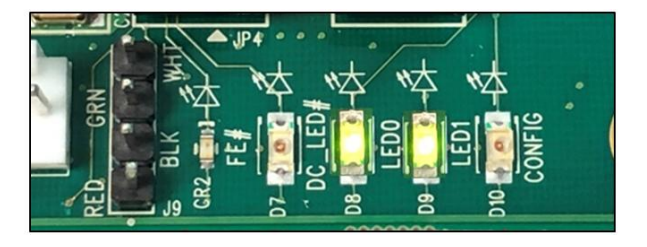

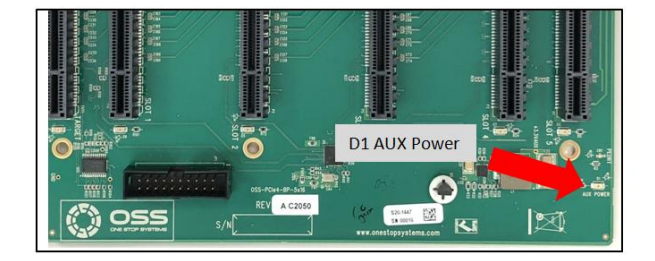

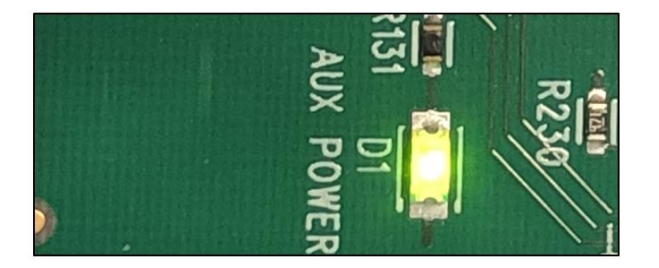

### <span id="page-25-0"></span>**9.2 Fault LEDs (RED)**

When the RED LED is lit on the backplane it signifies fault or error.

CR2 / FE (Fatal Error) LED Solid RED: Something wrong with the board

D10 / CONFIG LED Solid RED • The backplane is not programmed • Or the FW image is corrupted

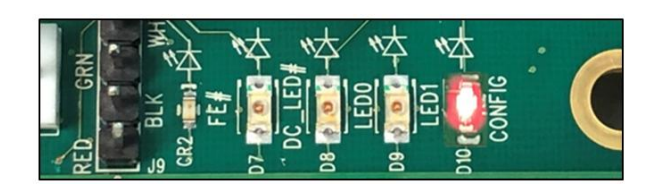

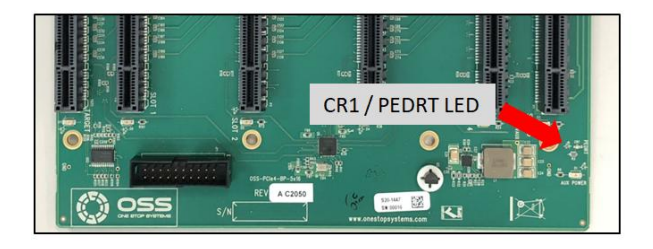

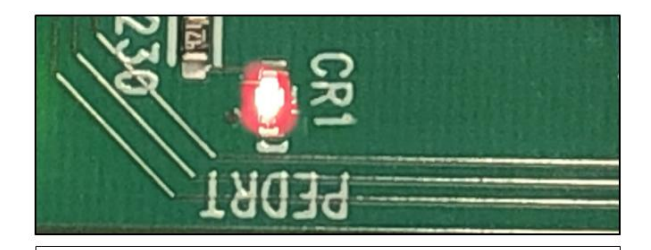

RED LED (CR1 / PEDRT): The backplane is not getting in itialized due to \* Faulty Target card

\* Board is not programmed

### <span id="page-26-0"></span>**9.3 Verify Adapter Card LEDs**

After powering ON the host computer, it will power UP the target device, the LINK LEDs on both host and target cards will illuminate. An operational adapter cards will illuminate the following LEDs (on both Host and Target cards).

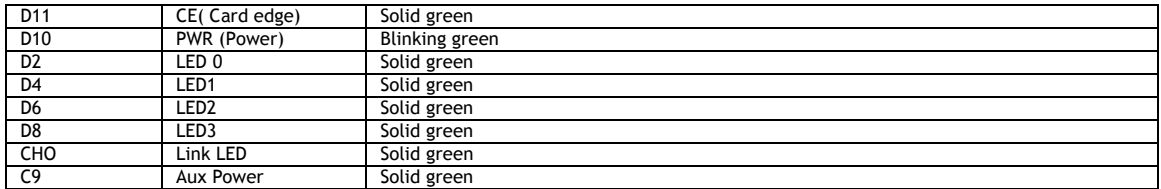

### **x16 configuration (Four x4 Cables connected)**

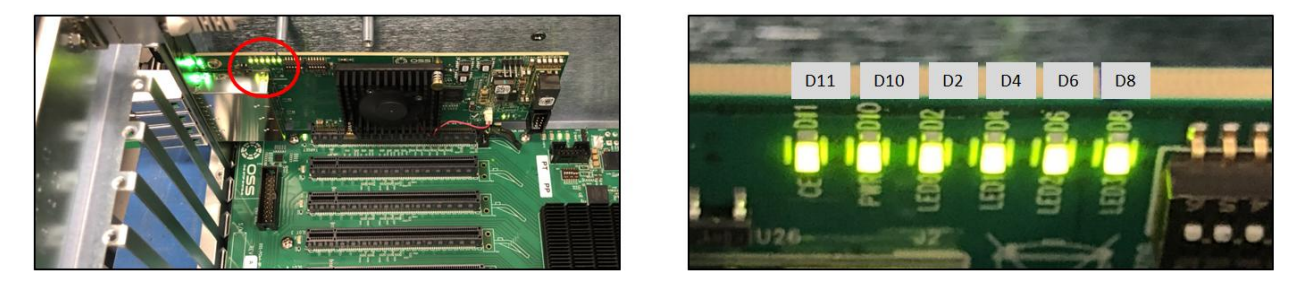

CHO LED will illuminate as solid green, indicates of a stable LINK between Target and Host cards.

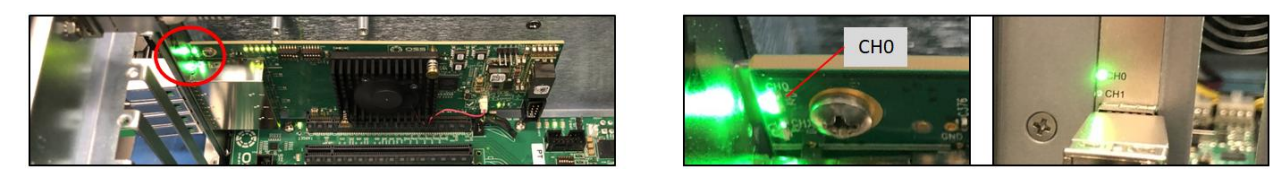

When there is no link between Target and Host cards, the CHO LED is OFF.

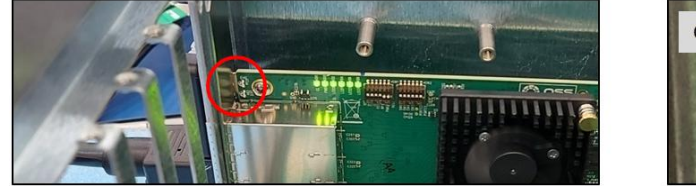

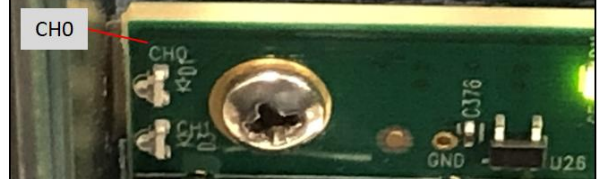

The C9-Aux power LED will illuminate as solid green, which is an indication of power is present on the card.

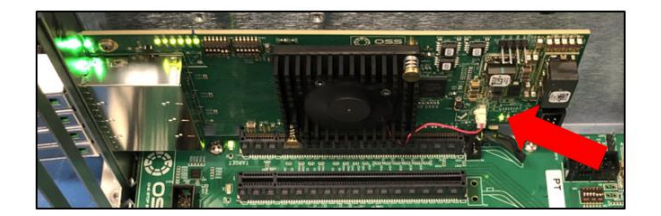

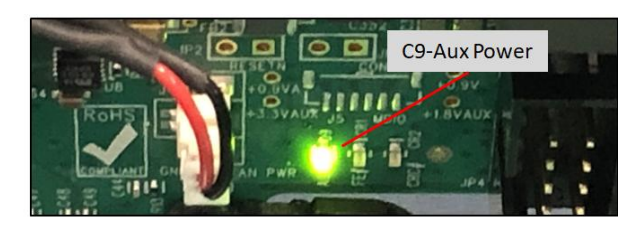

### <span id="page-27-0"></span>**9.4 Slot LEDs**

- The SLOT LEDs will illuminate either solid green or blinking green depending on the Generation of the PCIe card that is occupying the slot.
- The Target SLOT LED will illuminate as solid green (Gen 4).

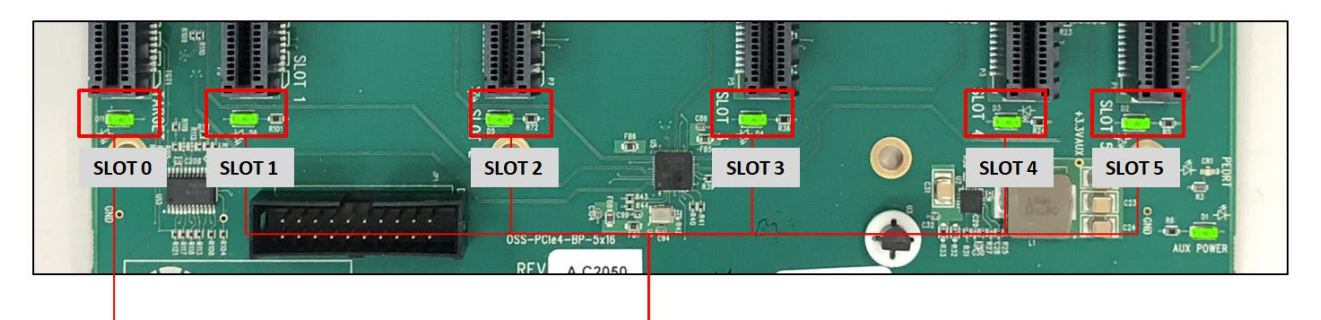

Target Slot LED PCIe card slot LEDs

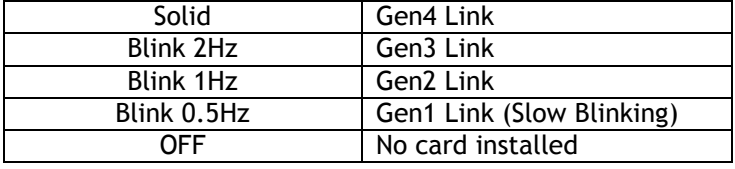

### <span id="page-28-0"></span>**10 Verify HIB Device**

This sections contains information on how to check / verify the OSS devices on Linux and Windows OS environments.

### <span id="page-28-1"></span>**10.1 Linux OS**

To check if the OSS HIB cards and backplane are detected, use the following commands on the terminal window. Make sure you are logged-in as "super user (or as root)" when running the lspci command.

**#lspci -tv | grep c010.** The c010 is the Device number of the OSS hardware.

The output below gives you a tree-like structure of the PCI Device B/D/F numbers of b8:00.0 and bd:00.00 (B=Bus number. D=Device number. F=Function number). **The /B/D/F numbers will vary from system to system**.

When the OSS HIB cards and backplane are detected, you should see three instances of devices enumerated, see photo below. If you are only seeing one device, the host card is not linking up with the target device.

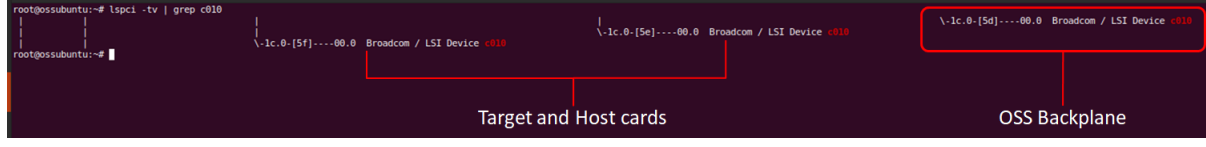

The output below shows that the operating system is only detecting the Host card in a tree-like structure

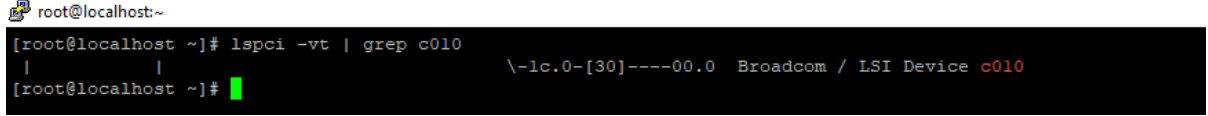

**\*** #Ispci **-vvv** | grep c010. The output below shows that the operating system is recognizing both Host card, Target card and backplane.

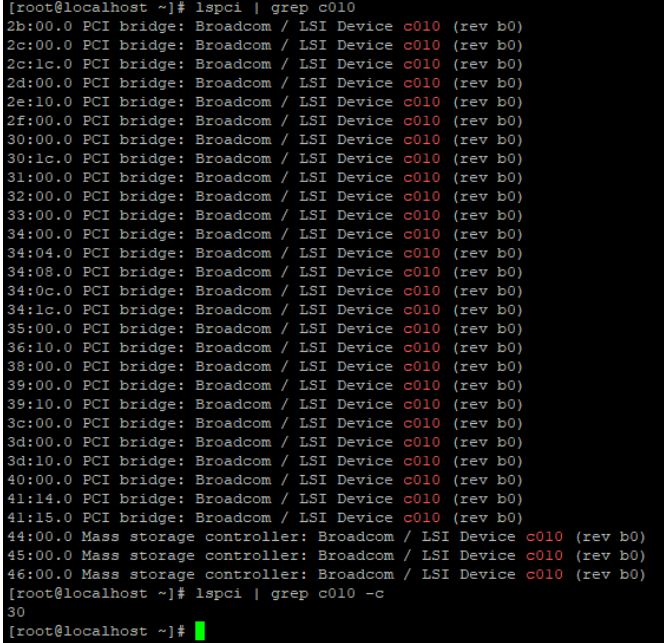

OSS-538-BP 29

The output below shows that the operating system is only detecting the Host card. No link between Target card and Host card.

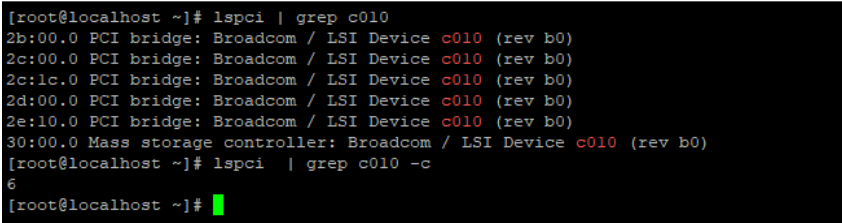

### <span id="page-30-0"></span>**10.2 Windows 10 / Server**

On Windows, find the '**My Computer**' icon and "right-click" on it.

- Then select '*Manage*' from the pop-up menu.
- Next, click on '*Device Manager*' in the leftmost Computer Management window.
- Finally, click on the *View Menu* and select *View Devices by Connection.*

When everything is functioning correctly, your Windows Device Manager should look something like the screenshot below.

 You will see multiple PCI standard PCI-to PCI bridge or PCI Express standard Upstream Switch Ports and PCI Express standard Downstream Switch Ports.

### <span id="page-30-1"></span>**10.3 HIB Cards and Backplane**

#### **Viewing devices by connection**

- Displaying a link between Host and Target cards.
- OSS backplane / board with **no** PCIe cards installed—the downstream slots on the backplane are not populated.
- Showing multiple layers of PCI Express standard Upstream Switch Port and PCI Express standard Downstream Switch Port.

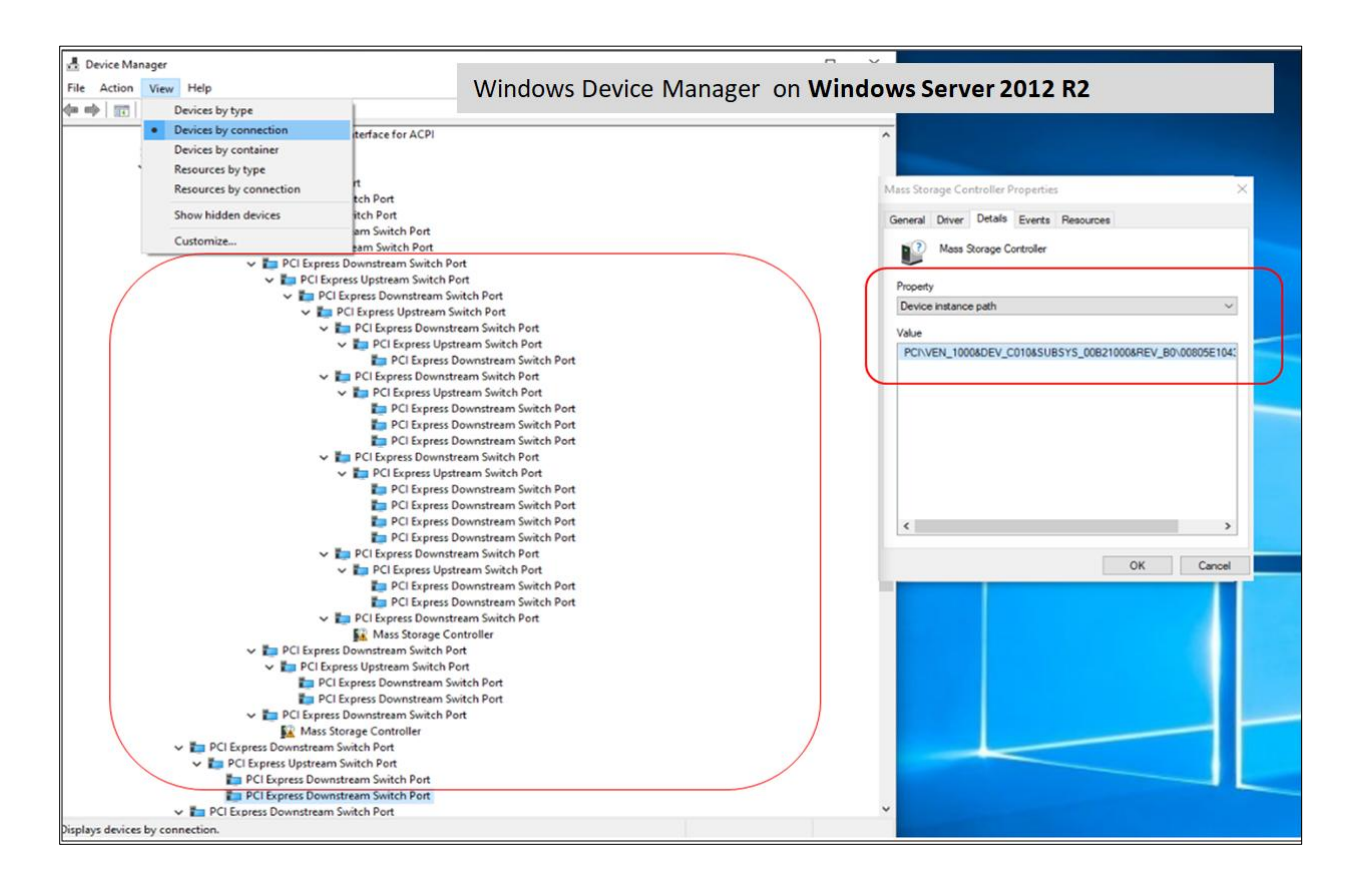

### **Viewing devices by type**

Both adapter cards (host and target cards) and backplane are recognized / detected.

The devices are coming up with a Yellow Exclamation point, this is normal. No need to install any drivers.

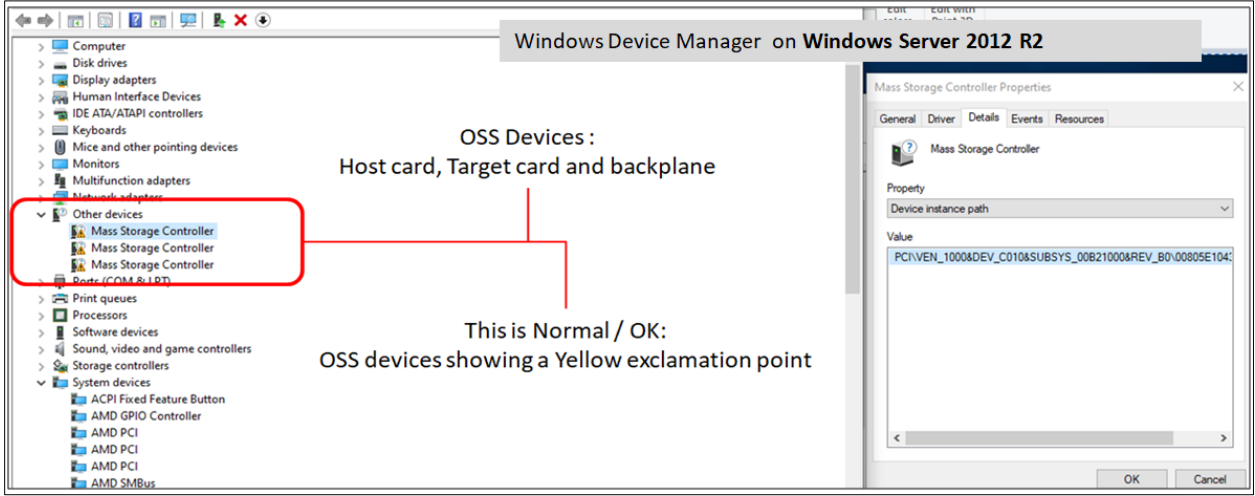

#### <span id="page-32-0"></span>11 **Verify PCIe cards**

This section contains information on how to check or verify your if your PCIe cards are detected or not.

#### <span id="page-32-1"></span> $11.1$ Linux

To check your PCIe cards use the following commands on the terminal window.

lspci -vtt" command. Output below is a screenshot of the "lspci -vtt" showing the OSS backplane with five cards  $\bullet$ installed.

> OSS backplane populated with PCIe cards

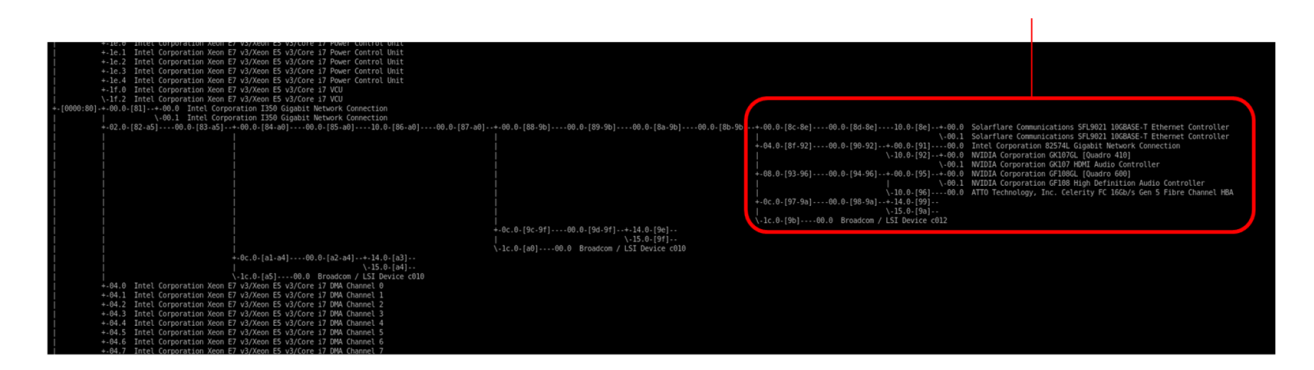

Output below shows four NVIDIA A100 are recognized.

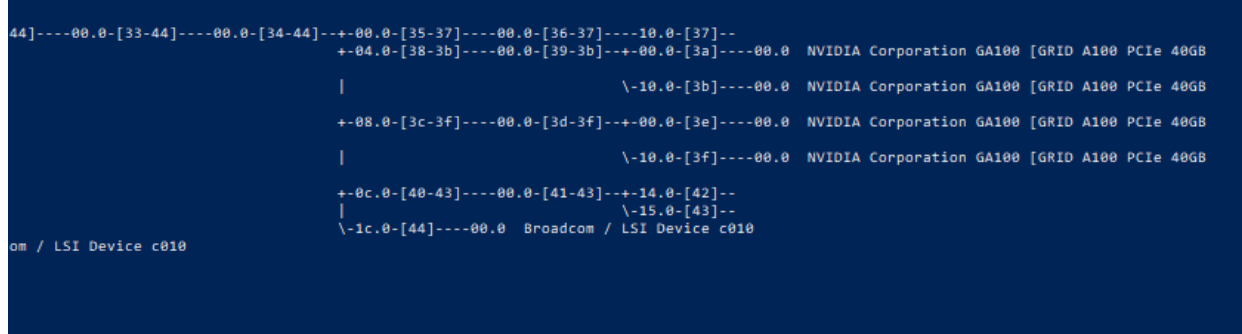

You can also grep the vendor name of the PCIe card. For example, if you have an NVIDIA GPUs, run the command on the terminal window " lspci - vvv | grep NVIDIA".

### <span id="page-33-0"></span>**11.2 Windows**

Find the 'My Computer' icon and "right-click" on it. Then select 'Manage' from the pop-up menu.

- Next, click on 'Device Manager' in the left most Computer Management window.
- Finally, click on the View Menu and select View Devices by Connection
- Open ACPI (BIOS)  $\rightarrow$  Open PCI Bus $\rightarrow$  Click the '+' or '>" sign several times until you reach a PCI Express Root Port Complex.
- Then click or collapse all the '+' or '>' until you see multiple subsets of PCI standard PCI-to-PCI bridge. See screenshot below.

Collapse or click the '+' or '>' sign next to PCI standard PCI-to-PCI bridge or PCI Express Upstream Switch Port and Downstream Switch Port and you will find all the PCIe devices that are detected.

The screenshot below shows the OSS backplane is populated with five PCIe cards (but showing a yellow exclamation mark next to it, which means the driver is not loaded). You can obtain the driver from the card manufacturer or you can download it from the vendor's website. OSS does not provide  $3<sup>rd</sup>$  party driver / software.

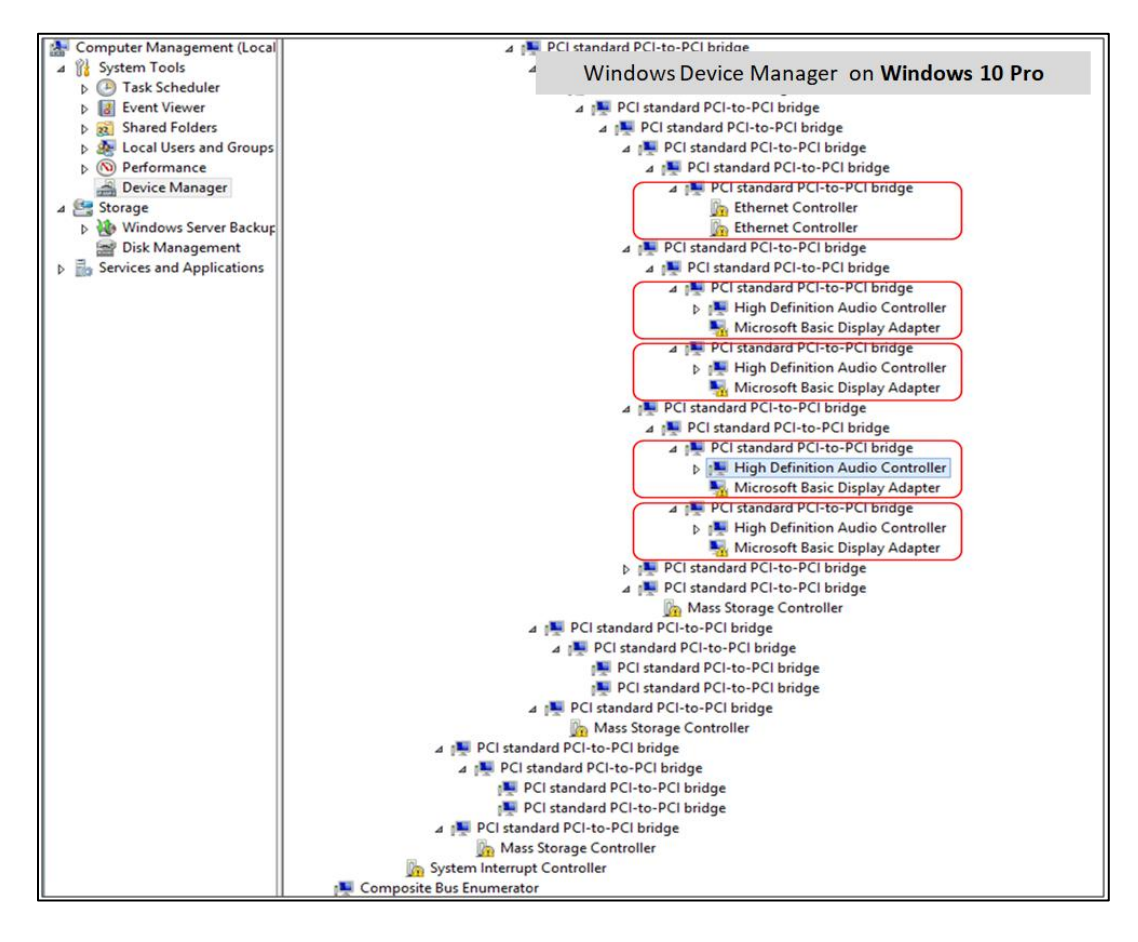

The screenshot below shows an Ethernet card is detected and it installed in slot#1. The image below was captured on a computer running Windows Server OS.

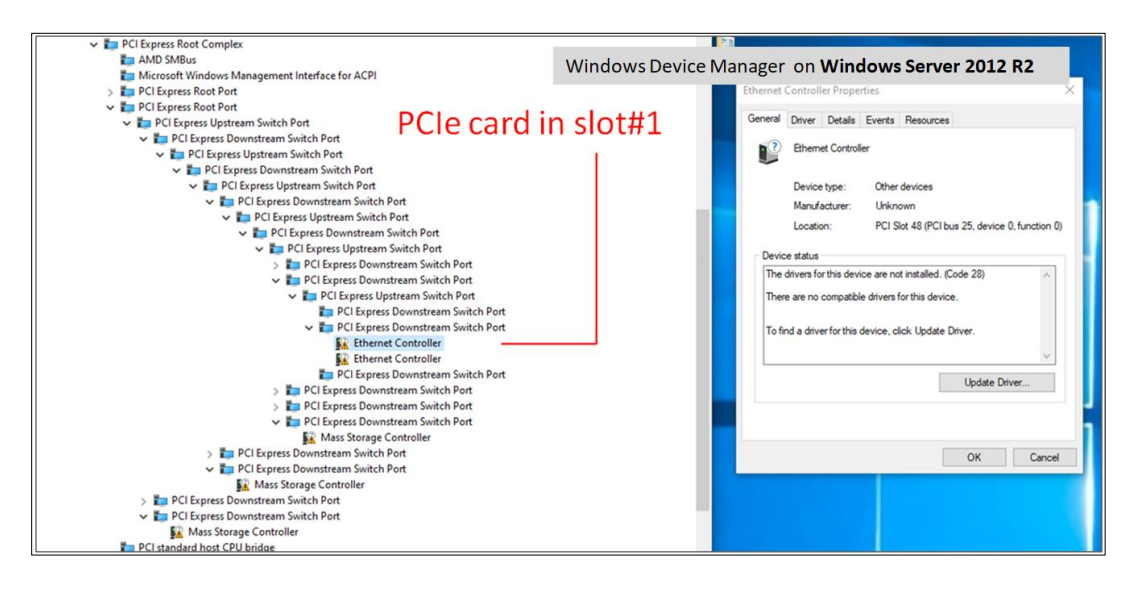

### <span id="page-35-0"></span>**12 Troubleshooting**

### <span id="page-35-1"></span>**12.1 Device is not detected or recognized**

- 1. Shutdown the system
- 2. Disconnect the cables
- 3. Disconnect the power from the unit
- 4. Remove the HIB card from the unit and host computer
- 5. Re-insert the HIB card
- 6. Reconnect the cables
- 7. Turn ON the unit

### <span id="page-35-2"></span>**12.2 My PCIe devices are showing UP with a Yellow Exclamation mark**

- 1. Obtain the software / driver from the  $3<sup>rd</sup>$  party vendor.
- 2. Install or re-install the driver
- 3. Reboot the system after installing the driver

### <span id="page-35-3"></span>**12.3 No link between host and target cards**

- 1. Check the dipswitches on each card. Make sure the Target card is set to target mode and Host card is set to host mode.
- 2. Check the Target card is installed in the target slot / upstream slot.
- 3. Use a validated / certified OSS HIB Cable adapter Gen4 cards
- 4. Reseat the Cables. Makes sure you are using a Gen4 cables.
- 5. Swap or replace the host card, target card and Link cables.
- 6. If you are still having the same issue after replacing the host card, target card and cables, your next step is to replace the backplane with a known good board or contact Technical Support for assistance.

### <span id="page-35-4"></span>**12.4 Broken OSS-Backplane**

- 1. If you received a brand new DOA (Dead on Arrival) board, please contact OSS to RMA board and request for a replacement.
- 2. If you have an out of warranty board, please contact OSS Sales team and buy a new replacement board. Standard warranty is 1 year, unless you have an SLA or extended warranty coverage.
- 3. If you purchased a second-hand / used board and it is broken, please contact OSS Sales team to buy a replacement.
	- Note: Purchasing a second-hand / used product is not covered under warranty.

### <span id="page-35-5"></span>**12.5 My PCIe cards are not detected**

Both Target and Host cards are linked, the LINK LED on both cards are illuminated and all the LED indicators on the cards are working. However, the Operating System is not recognizing all of my PCIe cards that are installed on the backplane.

1. Check the Dip switches on the backplane make sure they are set correctly, see photos below for the correct settings.

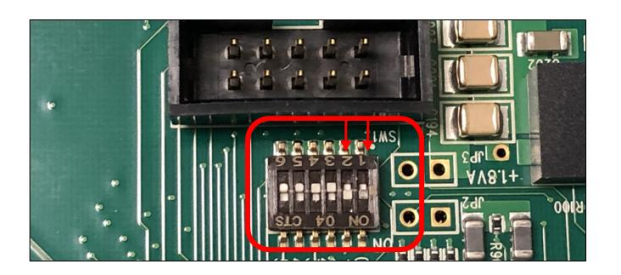

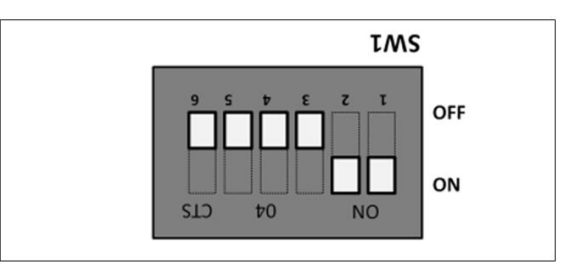

### <span id="page-36-0"></span>**13 How to Get More Help**

#### <span id="page-36-1"></span>**13.1 Contacting Technical Support**

Our support department can be reached by phone at [1 \(760\) 745-9883.](tel:+17607459883) Support is available Monday through Friday, 8:00 AM to 5:00 PM PT. When contacting Technical Support make sure to include the following information:

- 1. Exact and correct serial #
- 2. Service Ticket or Case # (if you already submitted an online request)
- 3. Computer Type & Model: Operating System
- 4. Make & Model of PCI/PCIe cards: Application
- 5. Problem description

When submitting an online technical support request always provide a valid working e-mail address, phone number, shipping address and proper contact name. Check your e-mail for an automated response containing the case # and updates. You can also visit our web site at: <https://www.onestopsystems.com/support> for a quick response, use the Technical Support and RMA Request Form available in the Support Section of the website. Simply complete the form with all required information. Please make sure that your problem description is sufficiently detailed to help us understand your problem.

#### **Shipping or Transporting of Expansion Unit with PCI / PCIe cards**

Any PCIe cards in **should be removed** (or not to be installed) prior to shipment to avoid or prevent possible damage. Note: Expansion board and PCIe / PCI cards that arrive damaged in shipment will not be covered under warranty.

### <span id="page-36-2"></span>**13.2 Returning Merchandise**

If factory service is required, a Service Representative will give you a Return Merchandise Authorization (RMA) number. Put this number and your return address on the shipping label when you return the item(s) for service. Please note that One Stop Systems WILL NOT accept COD packages, so be sure to return the product freight and duties-paid. Ship the well-packaged product to the address below:

> Attention:RMA # \_\_\_\_\_\_\_\_, One Stop Systems 2235 Enterprise Street, #110 Escondido, CA 92029 USA

It is not required, though highly recommended, that you keep the packaging from the original shipment of your product. However, if you return a product for warranty repair/ replacement or take advantage of the 30-day money back guarantee, you will need to package the product in a manner similar to the manner in which it was received from our plant. We cannot be responsible for any physical damage to the product or component pieces of the product (such as the host or expansion interfaces for the expansion chassis) that are damaged due to inadequate packing. Physical damage sustained in such a situation will be repaired at the owner's expense in accordance with Out of Warranty Procedures. Please, protect your investment, a bit more padding in a good box will go a long way to insuring the device is returned to use in the same condition you shipped it in. Please call for an RMA number first.

### <span id="page-36-3"></span>**13.3 Third Party Hardware & Software Support Policy**

OSS tests, certifies and bundles many popular third party hardware and software products with OSS hardware for ease of use and guaranteed operation. OSS encourages customer innovation by combining OSS products in new and interesting ways with third party and customer developed hardware and software. Unfortunately, with virtually infinite combinations of hardware and software, OSS cannot test and validate every possible configuration. OSS is committed to supporting its products and identifying if any technical issue may be related to third-party hardware or software. In order to isolate technical issues, OSS may request that the system be returned to the same configuration that shipped from the OSS factory and any non-OSS supplied third-party hardware or software be removed from the system during troubleshooting.

We test, certify and support many third party hardware and software products along with OSS hardware and are happy to integrate a fully supported system. Ask us about that service and we would be happy to help. If an OSS product is fully functional and a support issue is related to third-party hardware or software that did not ship from the OSS factory, the customer requesting support should reach out to the third-party vendor for assistance to fully troubleshoot the issue.

### <span id="page-36-4"></span>**13.4 Online Support Resources**

As a product user and customer, listed below are our Online Support Resources

<https://www.onestopsystems.com/support> provides Knowledgebase Articles such as troubleshooting methods, compatibility, FAQ, documentation, and product technical information. If you need technical support, product assistance or have a technical inquiry we encourage you to submit it on-line using our Technical Support Form. If you need to send a unit for repair or diagnostic evaluation, fill out our RMA (Return Material Authorization) online request form.

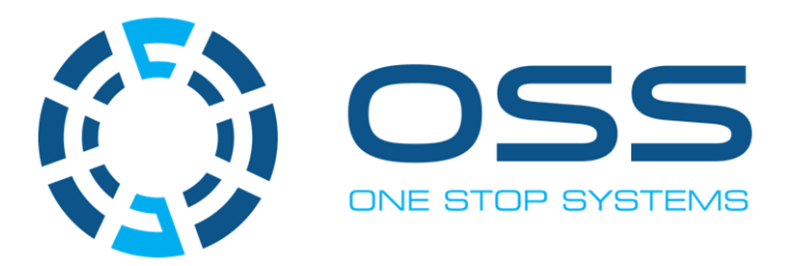

### **2235 Enterprise Street, Suite#llO, Escondido CA 92029**

Toll-Free: +1(800)285-8900 US• Main: +1 (760) 745-9883 • Fax: +l (760) 745-9824

## **[www.onestopsystems.com](http://www.onestopsystems.com)**